# *I-7532*

# *建通道智能 CAN Bus 橋接*

# 使用手冊

### **Warranty**

All products manufactured by ICP DAS are under warranty regarding defective materials for a period of one year from the date of delivery to the original purchaser.

### Warning

ICP DAS assumes no liability for damages resulting from the use of this product. ICP DAS reserves the right to change this manual at any time without notice. The information furnished by ICP DAS is believed to be accurate and reliable. However, no responsibility is assumed by ICP DAS for its use, or for any infringements of patents or other rights of third parties resulting from its use.

Copyright

Copyright 1997 by ICP DAS. All rights are reserved.

#### **Trademark**

The names used for identification only may be registered trademarks of their respective companies.

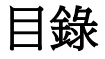

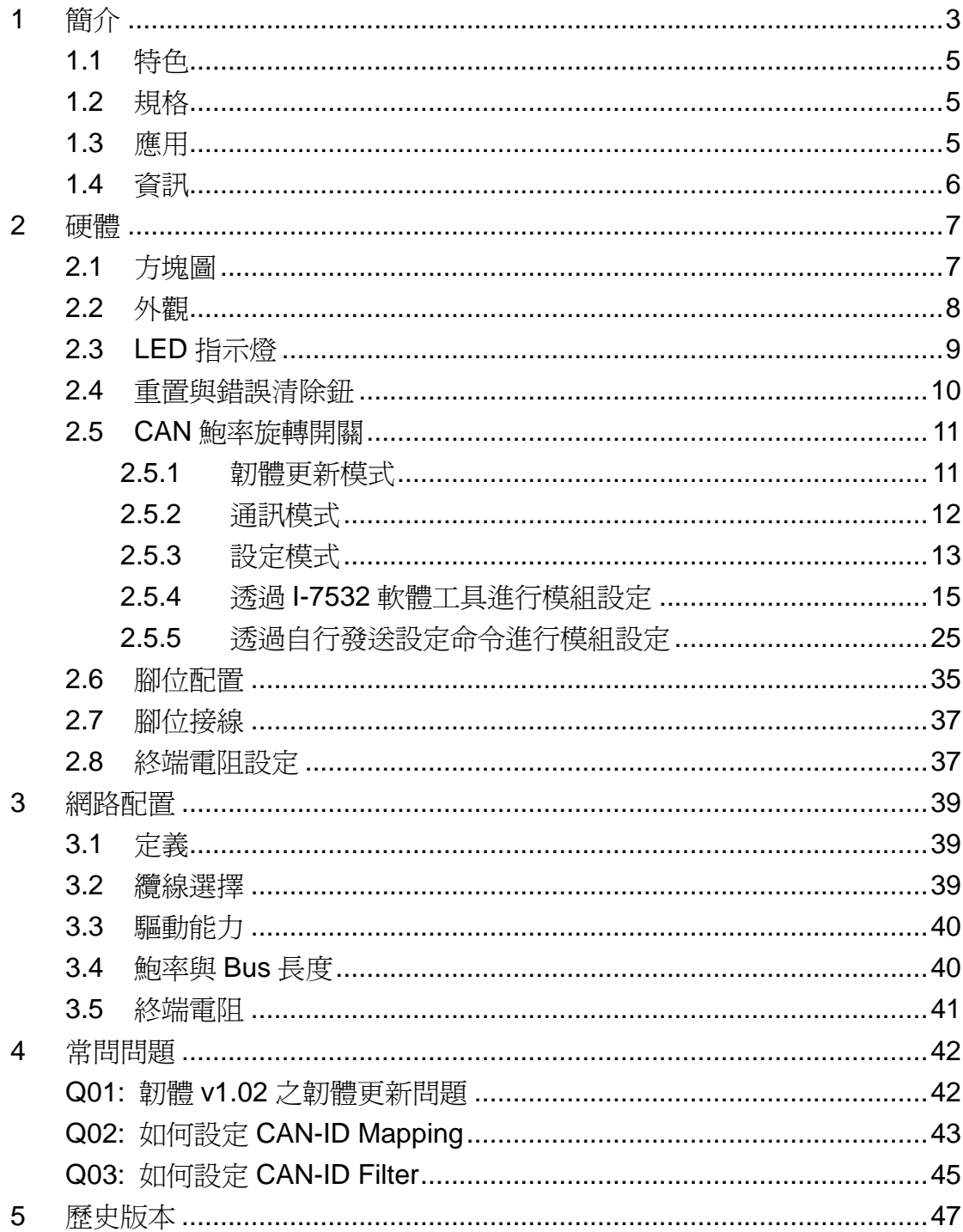

## <span id="page-2-0"></span>**1** 簡介

I-7532 是泓格科技針對 CAN bus 所設計的一款雙通道智能 CAN 網路 橋接器(Bridge),使用者可以利用 I-7532 輕鬆地達到以下 4 個功能**:**

- (1) 延伸 CAN bus 網路通訊距離.
- (2) 整合兩種不同鮑率之 CAN bus 網路
- (3) 提升 CAN bus 網路負載能力 (增加節點數量)
- (4) 隔離不同 CAN bus 網路間之電氣干擾

另外亦具備錯誤自動偵測與修正機制,使得 CAN 網路上的資料收集 更加容易、通訊更加穩定,其應用場合可用在所有 CAN 通訊協定網路中, 如:CANopen、DeviceNet、J1939 等。

應用架構圖,如下**:**

## **Extend The Communication Network Distance**

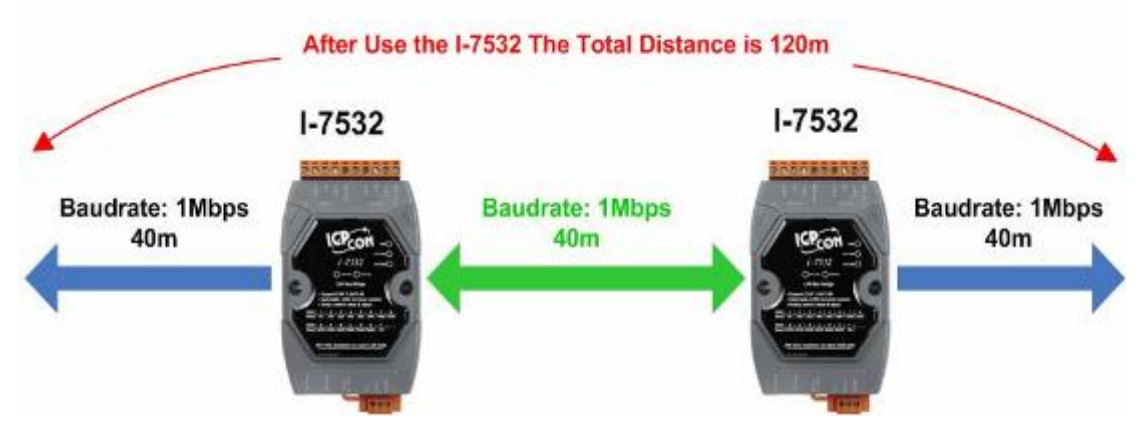

圖 1-1**:** 延伸 CAN bus 網路通訊距離

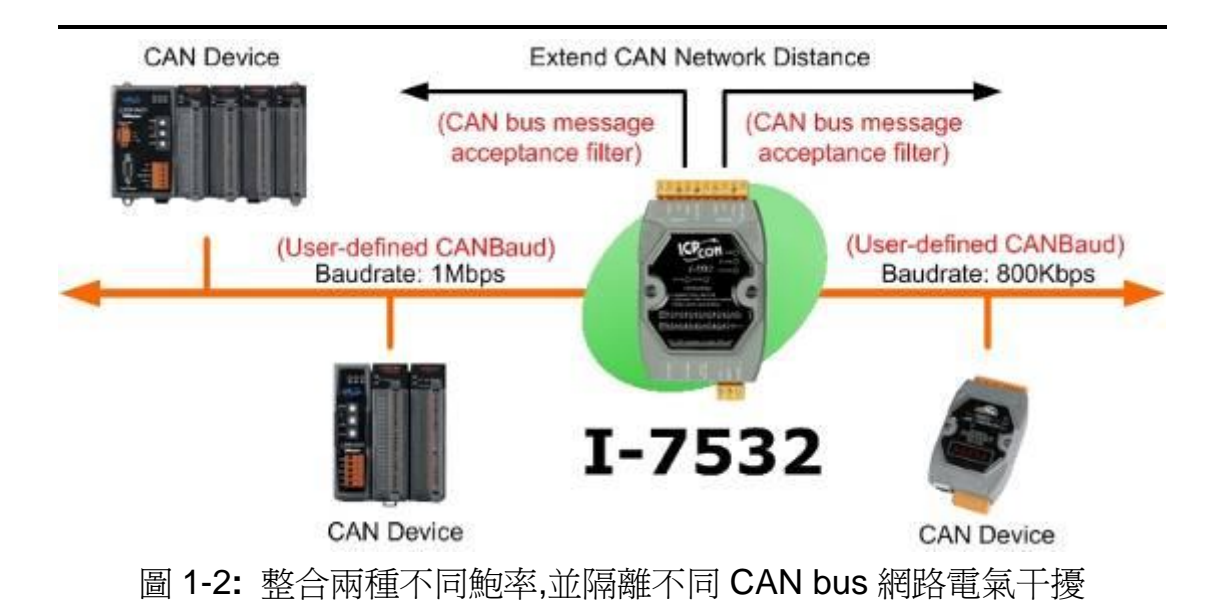

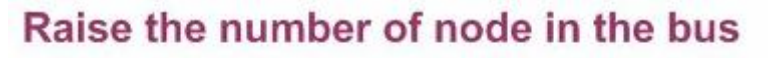

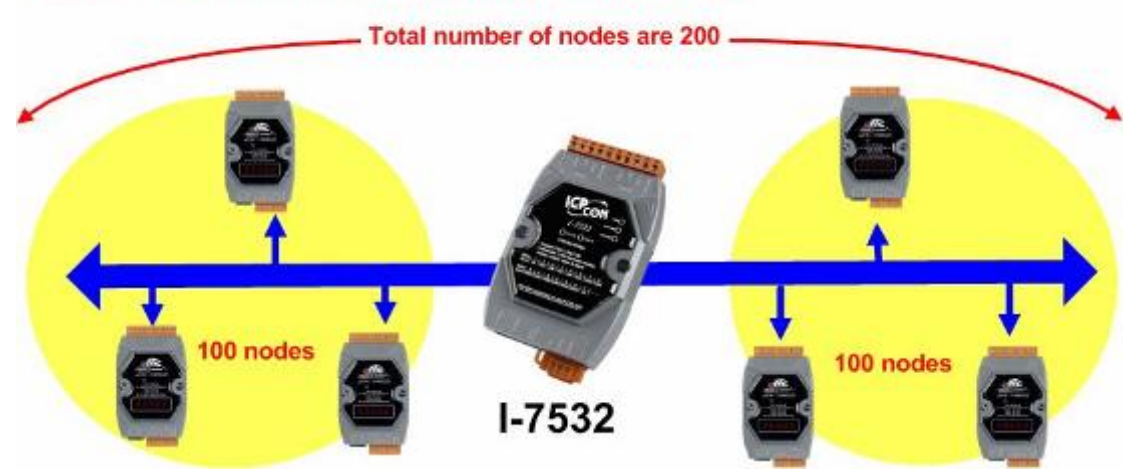

圖 1-3**:** 提升 CAN bus 網路負載能力 (增加節點數量)

## <span id="page-4-0"></span>**1.1** 特色

- 完全兼容 ISO 11898-2 標準.
- 支援 CAN 2.0A 和 CAN 2.0B
- CAN 端具備 2500 Vrms 光雷隔離
- 電源與 CAN 通道間具備 3kV 電氣隔離
- 可選 120Ω 終端電阻
- 內建看門狗
- 每個 CAN 通道可接最多 100 個 CAN 節點
- 每個 CAN 涌道傳輸距離可達 1 公里
- 提供 DIN Rail 安裝
- 每個 CAN 涌道提供 768 數據幀緩衝區
- CAN 通道鮑率可透過旋轉開關設定(5Kbps ~ 1Mbps)
- CAN 通道鮑率支援使用者自定義鮑率 (韌體 v1.01)
- 支援 CAN 通道訊息 ID 接收過濾功能 (韌體 v1.01)
- 提供 I-7532 軟體工具,可簡單快速地設定模組功能(如:CAN 訊息接收 過濾器和使用者自定義鮑率等)
- 支援透過 I-7532 之 CAN1 通道更新韌體 (韌體 v1.02)
- 支援以指定 CAN 訊息 ID 作轉發功能 (韌體 v1.03)
- 支援 CAN Bus-Off Auto-Reset 功能 (韌體\_v1.04 和軟體工具\_v1.03)
- 支援 CAN Listen-Only 模式功能 (韌體\_v1.04 和軟體工具\_v1.03)

## <span id="page-4-1"></span>**1.2** 規格

- 功耗**: 2W max.**
- 電源: +10 VDC ~ +30 VDC.
- 工作溫度**:** -25°C ~ +75°C.
- 涇度: 5% ~ 95%.
- 尺寸: 122 mm x 72 mm x 35 mm
- 指示燈: PWR LED 雷源燈
	- RUN LED 通訊燈
	- ERR LED 錯誤燈
- <span id="page-4-2"></span>**1.3** 應用
- 工廠自動化
- 建構自動化
- 居家自動化
- 車輛自動化
- 控制系統
- 監控系統

## <span id="page-5-0"></span>**1.4** 資訊

更多 I-7532 相關資訊,請參訪 ICP DAS 網站 **:** [http://www.icpdas.com/products/Remote\\_IO/can\\_bus/i-7532.htm](http://www.icpdas.com/products/Remote_IO/can_bus/i-7532.htm)

## <span id="page-6-0"></span>**2** 硬體

## <span id="page-6-1"></span>**2.1** 方塊圖

I-7532 模組之電源與 CAN 通道間具備 3000VDC 電氣隔離,及兩個 CAN 通道間具備 2500 Vrms 光隔離。

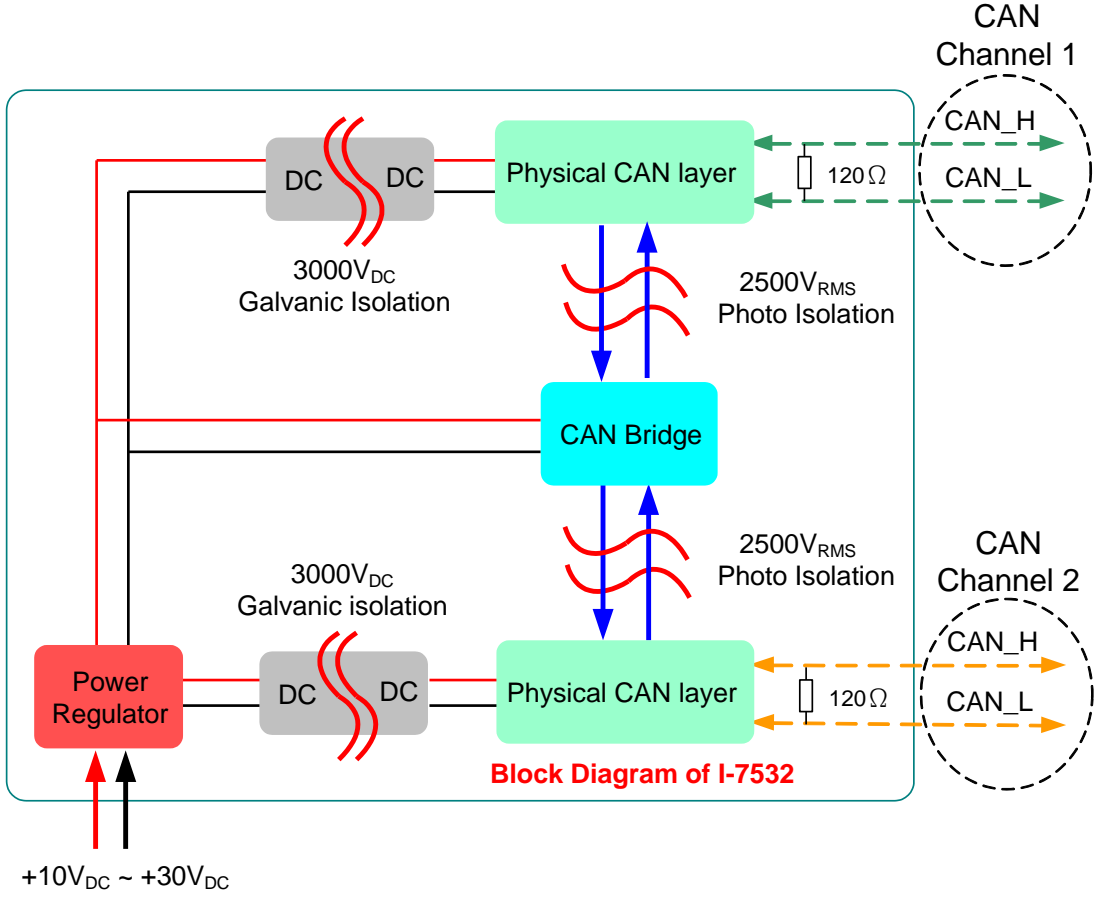

圖 2-1**:** I-7532 方塊圖

## <span id="page-7-0"></span>**2.2** 外觀

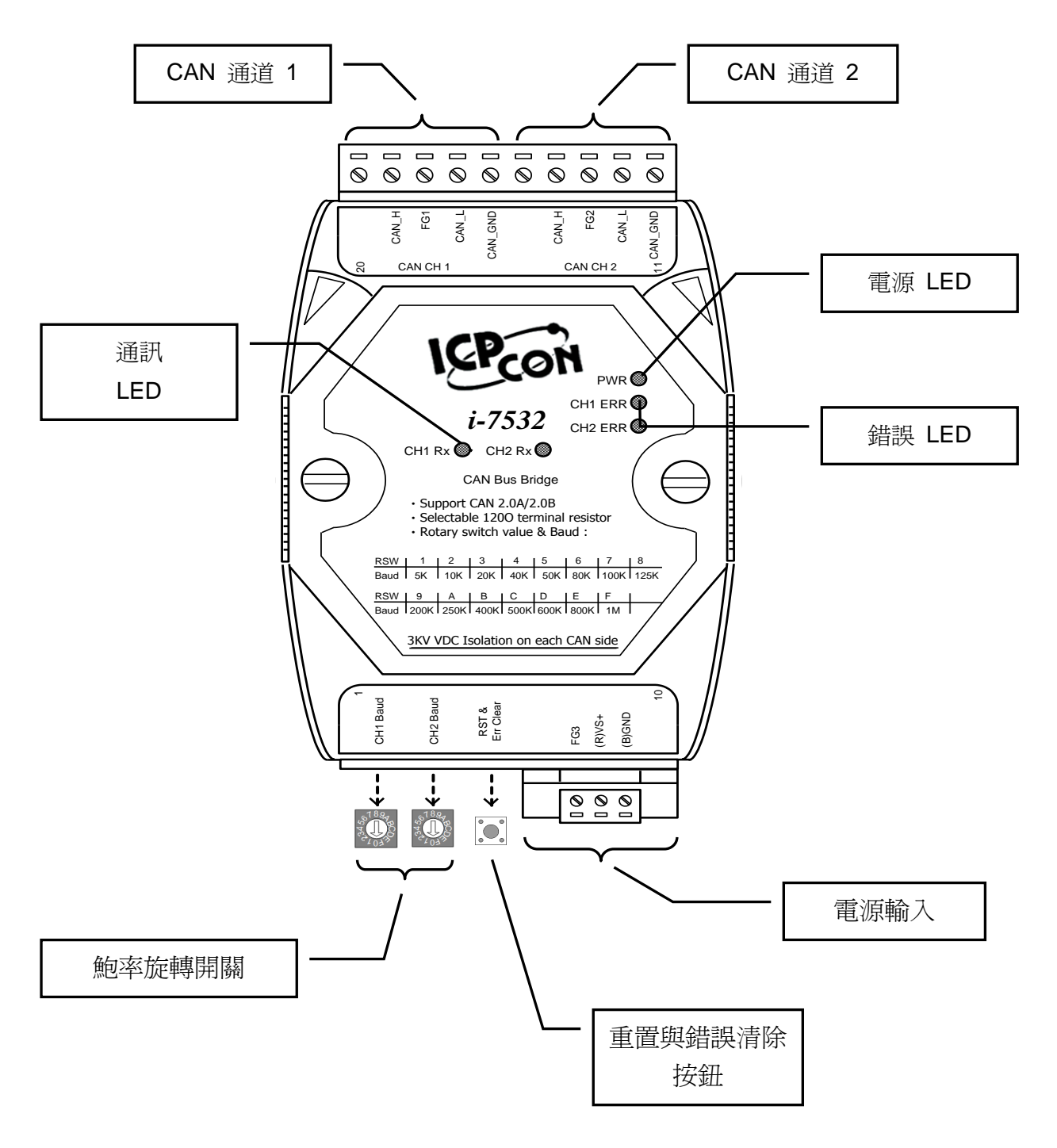

圖 2-2**:** I-7532 外觀

## <span id="page-8-0"></span>**2.3 LED** 指示燈

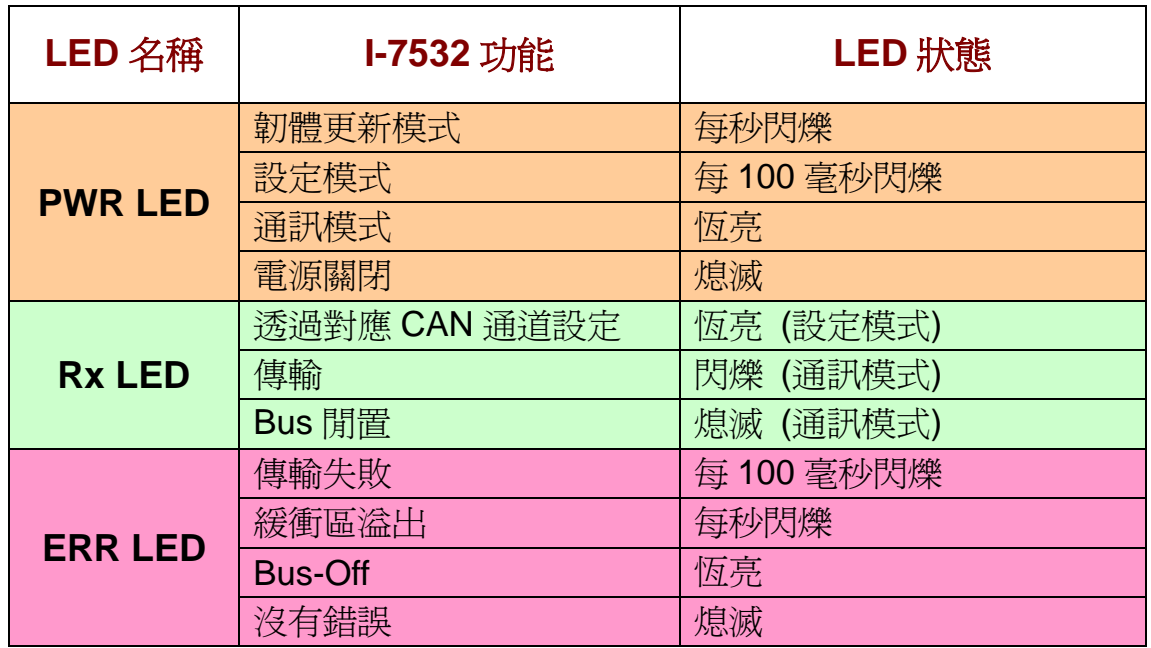

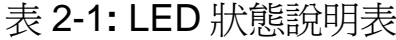

## **[** 注意 **]**

- 1. 當 I-7532 在通訊模式下,PWR 燈恆亮 (紅燈)。
- 2. 若一個 CAN 訊息由 I-7532 之 CH1 至 CH2,則 CH1 的 Rx 燈將閃 爍一次 (綠燈)。
- 3. 以下為通訊模式之錯誤情況**:**

#### **(1)** 傳輸失敗:

若 CAN 傳送失敗在通道(x), 則 CH(x)之 ERR 燈將每 100 毫 秒持續閃爍。

#### **(2)** 緩衝器溢出:

若 CH(x)通道之 Tx 緩衝區發生溢出情形,則 CH(x)之 ERR 燈 將每秒持續閃爍。使用者可按下"RST"鈕來清除 ERR 燈閃爍。

#### **(3) Bus Off**:

若 I-7532 之 CH(x)發生 CAN Bus-Off 情況, 則 CH(x)之 ERR 燈將保持恆亮,直到 Bus-Off 情形解除。

## <span id="page-9-0"></span>**2.4** 重置與錯誤清除鈕

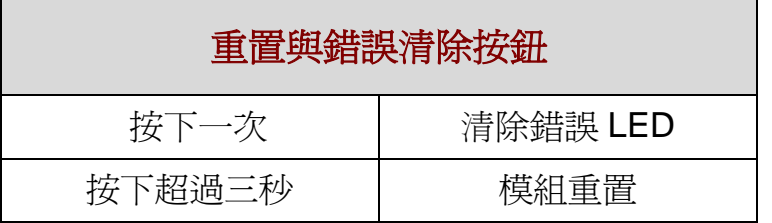

表 2-2**:** 重置與錯誤清除按鈕

## **[ Note ]**

- 1. 使用者可以按一下此鈕去清除"緩衝器溢出"之錯誤 LED 狀態, 但無法 清除"傳輸失敗"或"Bus-Off"之錯誤 LED 狀態。
- 2. 如果使用者想要重置 I-7532 模組,只需按下"重置與錯誤清除"鈕超過三 秒,則 I-7532 模組將會重置,此時所有 LED 燈將閃爍一次,重置完成 後,PWR 燈將恆亮,其它 LED 燈將熄滅。

## <span id="page-10-0"></span>**2.5 CAN** 鮑率旋轉開關

用來設定I-7532之CAN1和CAN2通道之通訊鮑率,目前支援15種 (1~F),如表2-3。旋轉開關值設定後,需重置I-7532使設定值生效。若設 定值為"0",則I-7532將進入設定模式,其它值則進入通訊模式。

| 開關値         | 0              |                   | A C I 9 17 19 17 19 11 22 17 18 20 18 20 19 20 1<br>າ | 3          | 4   | 5   | 6   |      |
|-------------|----------------|-------------------|-------------------------------------------------------|------------|-----|-----|-----|------|
| 鮑率<br>[bps] | Config<br>Mode | 5k 或<br>自定義<br>鮑率 | 10k                                                   | <b>20k</b> | 40k | 50k | 80k | 100k |

表 2-3**:** 旋轉開關值與鮑率對應表

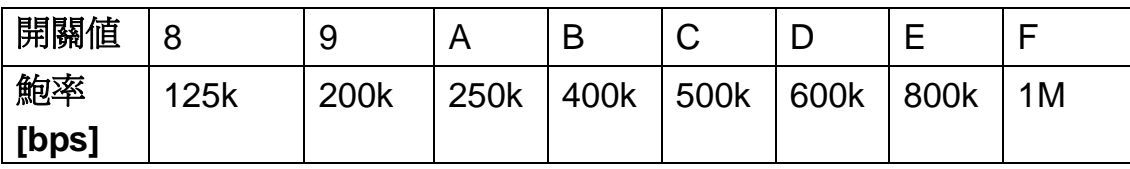

## <span id="page-10-1"></span>**2.5.1** 韌體更新模式

若使用者設定CAN1和CAN2之旋轉開關值同時為0時,在重置I-7532 後,I-7532 將進入"韌體更新" (bootloader)模式 (目前僅支援透過 **I-7532** 之 **CAN1** 通道且鮑率需為 **1000Kbps**)。"韌體更新"功能在韌體 v1.02 或更 新版支援。

在韌體更新模式下,PWR 燈將每秒持續閃爍,此時使用者可使用 "FW Update CAN"軟體工具,來更新 I-7532 韌體,如下圖。 ( "FW\_Update\_CAN" 工具可以從 ICP DAS 網站下載 **:**

[ftp://ftp.icpdas.com.tw/pub/cd/fieldbus\\_cd/can/converter/i-7532/software](ftp://ftp.icpdas.com.tw/pub/cd/fieldbus_cd/can/converter/i-7532/software/tool/) [/tool/](ftp://ftp.icpdas.com.tw/pub/cd/fieldbus_cd/can/converter/i-7532/software/tool/) )

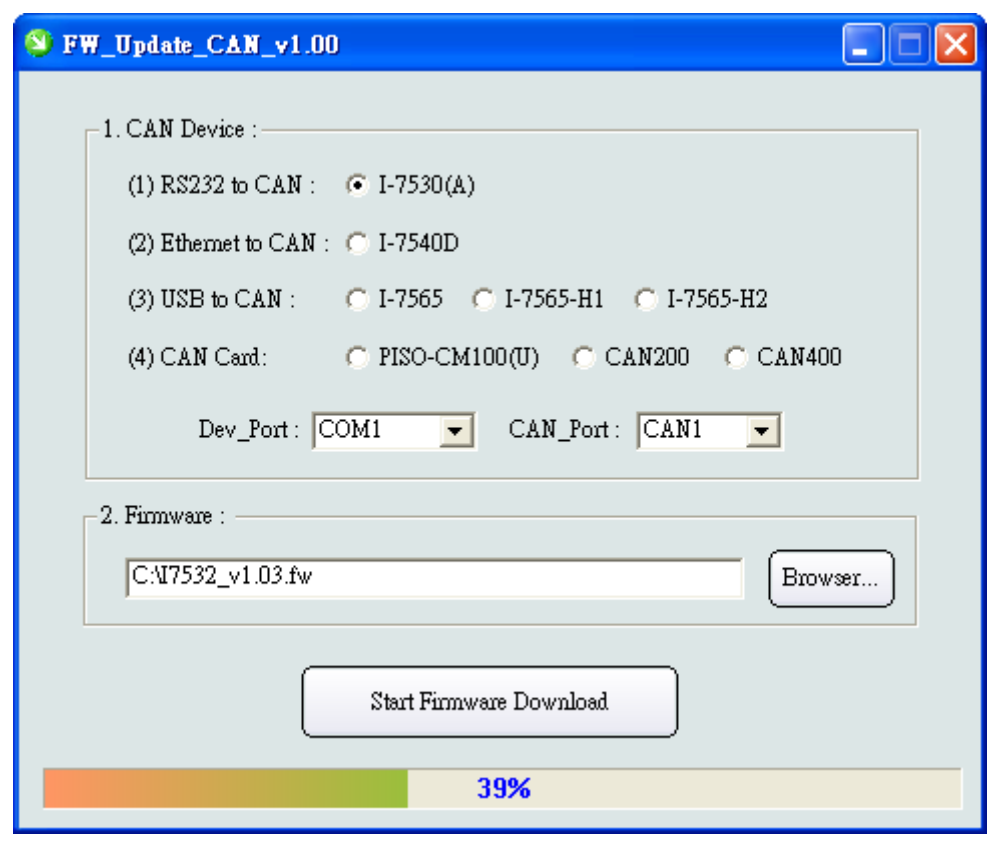

**(I-7532** 韌體更新軟體工具**)**

請依照以下步驟,完成 I-7532 韌體更新程序**:**

- (1) 選擇 CAN 硬體設備。(目前僅支援泓格(ICP DAS)之 CAN 設備)
- (2) 點擊"Browser…"鈕,選擇 I-7532 韌體檔案。(如**: I7532\_v1.03.fw**)
- (3) 點擊"Start Firmware Download"鈕,開始韌體更新程序。

#### <span id="page-11-0"></span>**2.5.2** 通訊模式

若設定 CAN1 和 CAN2 的旋轉開關值為"**1**"到"**F**"其中之一時,在重置 I-7532 後,將進入通訊模式,並採用所指定之 CAN 鮑率通訊。此時,PWR 燈將恆亮,而其它 LED 燈是熄滅。

## **[** 注意 **]**

在"旋轉開關"之"**1**"位置,具備 2 種類型之 CAN 鮑率,若使用者已有設 定過使用者自定義 CAN 鮑率,則通訊時,將採用自定義鮑率來通訊,否 則,將使用 5Kbps(預設值)來通訊。使用者可透過設定命令來取得目前之 自定義 CAN 鮑率值。

## <span id="page-12-0"></span>**2.5.3** 設定模式

若只設定 CAN1 或 CAN2 其中之一的旋轉開關值為"**0**",在重置 I-7532 後,將進入模組設定模式,可用來設定/取得"CAN-ID 過濾器","使用者自 定義 CAN 鮑率" 或 "模組資訊" 等功能。

在設定模式,PWR 燈將每 100ms 持續閃爍。

- (1) 若 CH1 旋轉開關值為"0"**:** (CH1 Rx 燈將恆亮) 可透過 I-7532 的 CAN1 通道來作模組設定, 此時 CAN 鮑率需固定為 **250Kbps**。
- (2) 若 CH2 旋轉開關值為"0"**:** (CH2 Rx 燈將恆亮) 可透過 I-7532 的 CAN2 通道來作模組設定,此時 CAN 鮑率需固定為 **250Kbps**。

設定命令碼由 CAN-ID 組成,以下為 I-7532 之所有設定命令表。

| 功能               | <b>SendCmd Code</b><br>(In CAN-ID field) | <b>Response Code</b><br>(In CAN-ID field) |
|------------------|------------------------------------------|-------------------------------------------|
| 系統功能             | 0x001 (Get FW_Ver)                       | 0x401                                     |
|                  | 0x002 (Reset Module)                     | 0x402                                     |
|                  |                                          | 0x4FF (Cmd Fail)                          |
| CAN <sub>1</sub> | 0x101 (Start CAN-ID Filter Setting)      | 0x501                                     |
| 功能               | 0x102 (Stop CAN-ID Filter Setting)       | 0x502                                     |
|                  | 0x103 (Get CAN-ID Filter Setting)        | 0x503                                     |
|                  | 0x104 (Set CAN-ID Filter All Pass)       | 0x504                                     |
|                  | 0x105 (Set user-defined CANbaud)         | 0x505                                     |
|                  | 0x106 (Get user-defined CANbaud)         | 0x506                                     |
|                  | 0x107 (Start CAN-ID Map Setting)         | 0x507                                     |
|                  | 0x108 (Stop CAN-ID Map Setting)          | 0x508                                     |
|                  | 0x109 (Get CAN-ID Map Setting)           | 0x509                                     |
|                  | 0x10A (Set CAN-ID No Map)                | 0x50A                                     |
|                  | 0x111 (Set Single 11-bit ID)             | 0x511                                     |

表 2-4**:** 設定命令表

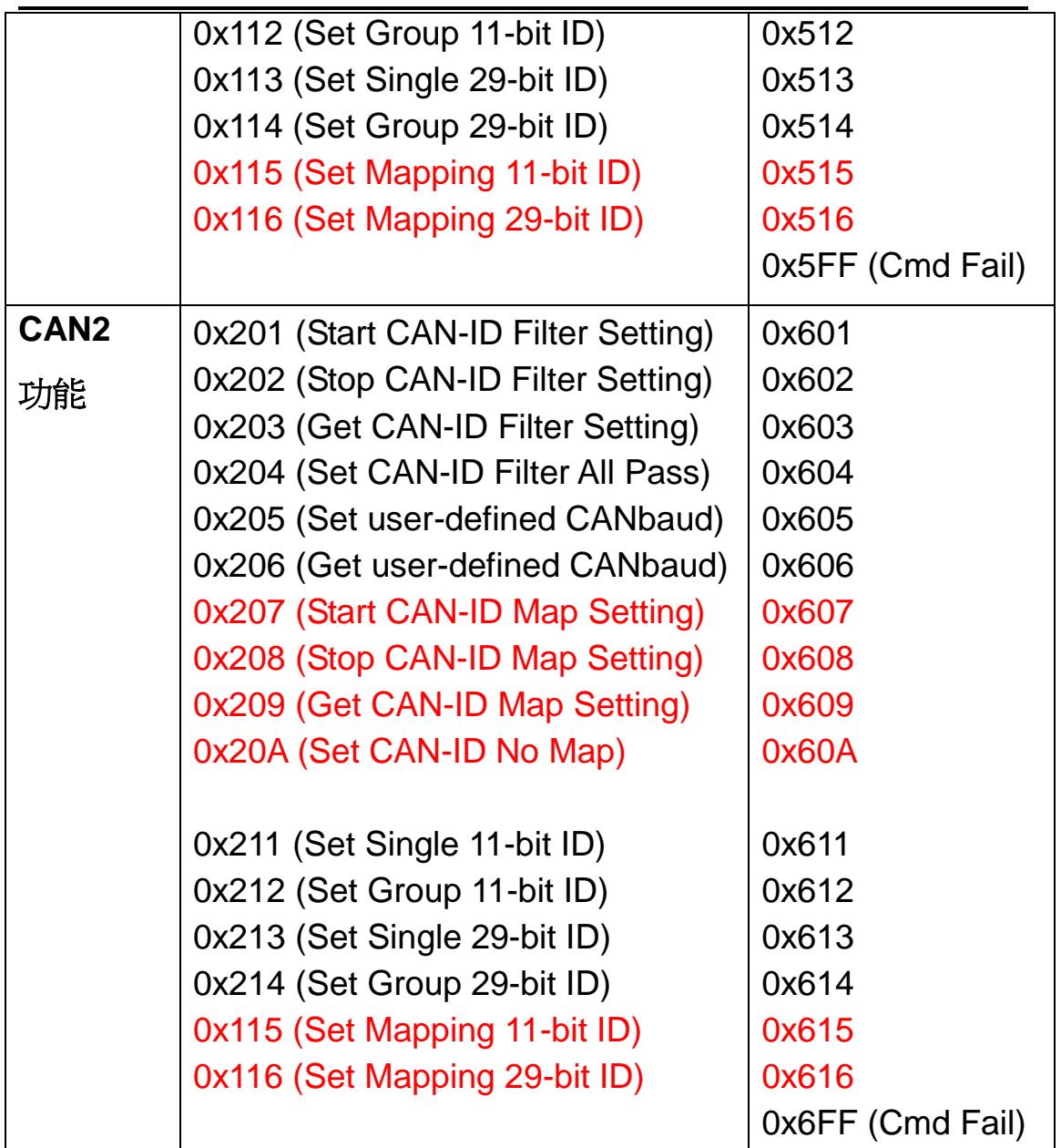

以下為 I-7532 之設定模式下之注意事項 **:**

- (1) CAN 通訊鮑率必須設定為 **250Kbps**。
- (2) CAN 命令之資料長度必需為 **8**。如果使用者只需設定一個 CAN-ID filter, 則須在另一個 DW field 填入"OxFFFFFFFF"。
- (3) CAN 命令之"**Mode**"值,沒有限制
- (4) CAN 命令之"**RTR**"值,必須為 **0**
- (5) CAN-ID 過濾器之群組功能設定**:** [1]低 CAN-ID 值=> 需放在 CAN 資料之低 4 位元組欄位 [2]高 CAN-ID 值=> 需放在 CAN 資料之高 4 位元組欄位 => 若格式不正確,則會回傳錯誤代碼 2。
- (6) 回傳命令之 CAN-ID 值,會是傳送命令 CAN-ID 值加上 0x400。

傳送命令之結果代碼,說明如下:

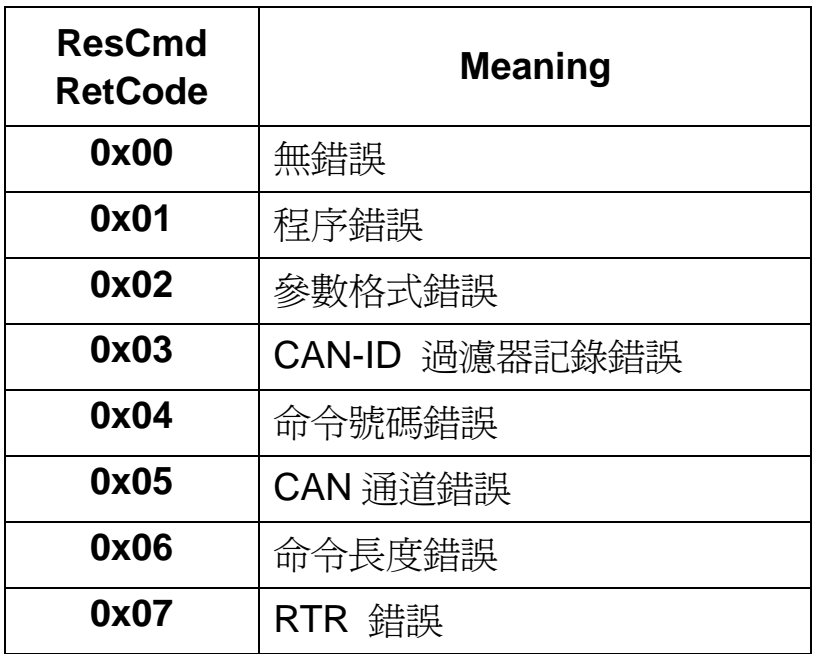

以下為 I-7532 模組設定方式操作說明。

## <span id="page-14-0"></span>**2.5.4** 透過 **I-7532** 軟體工具進行模組設定

"I-7532 Utility"由 ICP DAS 提供,可用來簡單且快速地設定 I-7532 模 組,可從 ICP DAS 網站下載 **:** 

[ftp://ftp.icpdas.com.tw/pub/cd/fieldbus\\_cd/can/converter/i-7532/software](ftp://ftp.icpdas.com.tw/pub/cd/fieldbus_cd/can/converter/i-7532/software/utility/) [/utility/.](ftp://ftp.icpdas.com.tw/pub/cd/fieldbus_cd/can/converter/i-7532/software/utility/)

以下為 I-7532 utility 操作說明:

## **[ Step 1:** 設定 **I-7532** 模組前之 **CAN** 設備參數設定 **]**

- 1. 透過**"I-7530"** 模組設定**:**
	- [1] 使用 I-7530 utility 設定以下參數。
		- (1) 設定 COM\_Baud=115200; DataBit=8; StopBit=1;
			- Parity=None; CheckSum=No.; Error Response=No
		- (2) 設定 CAN Spec.=2.0B; CAN Baud=**250K**bps
		- (3) 設定 CAN Acceptance Code and Mask= 00000000
		- (4) 取消"Pair Connection"功能.

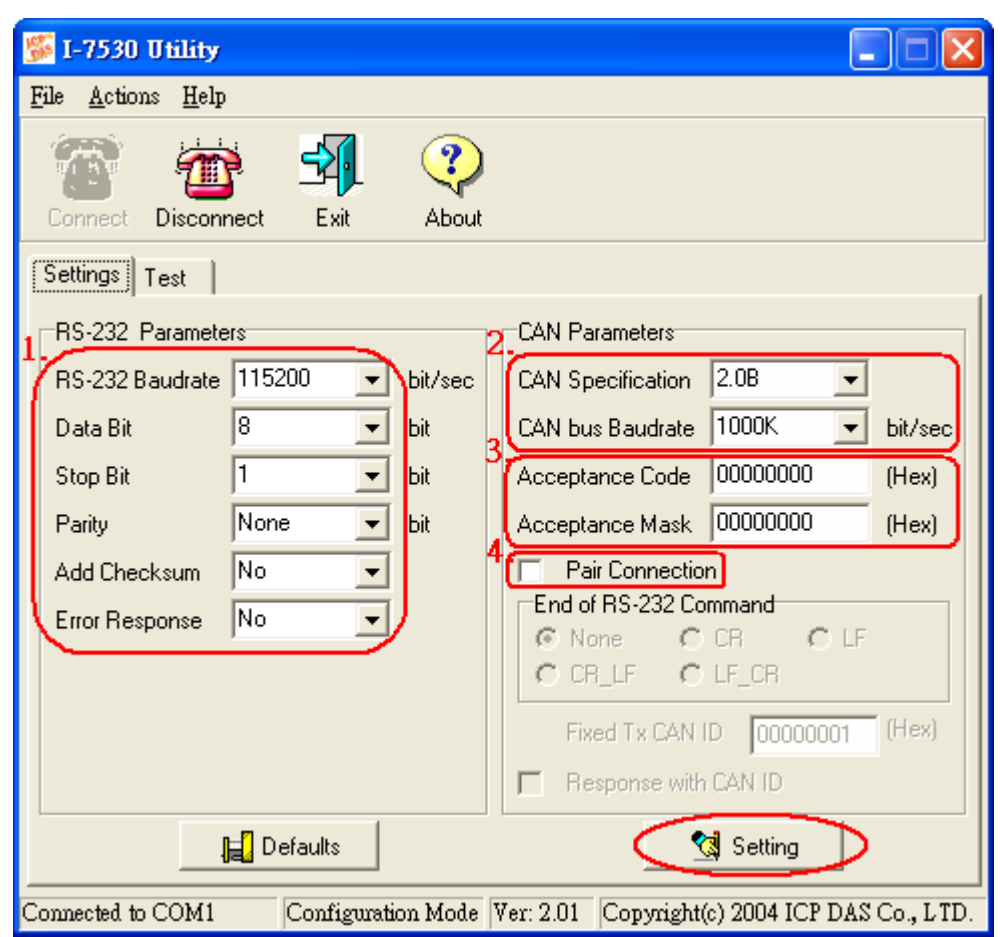

**( I-7530 Utility )**

- 2. 透過**"I-7540D"**模組設定**:**
	- [1] 安裝"VxComm\_Driver" 並執行"VxComm Utility" :
		- (1) 點擊"Search Servers" 鈕
		- (2) 點擊"Add Server(s)" 鈕
		- (3) 設定"Port 3" of I-7540D to be a Virtual COM. (like COM20)
		- (4) 執行 "Restart Driver"

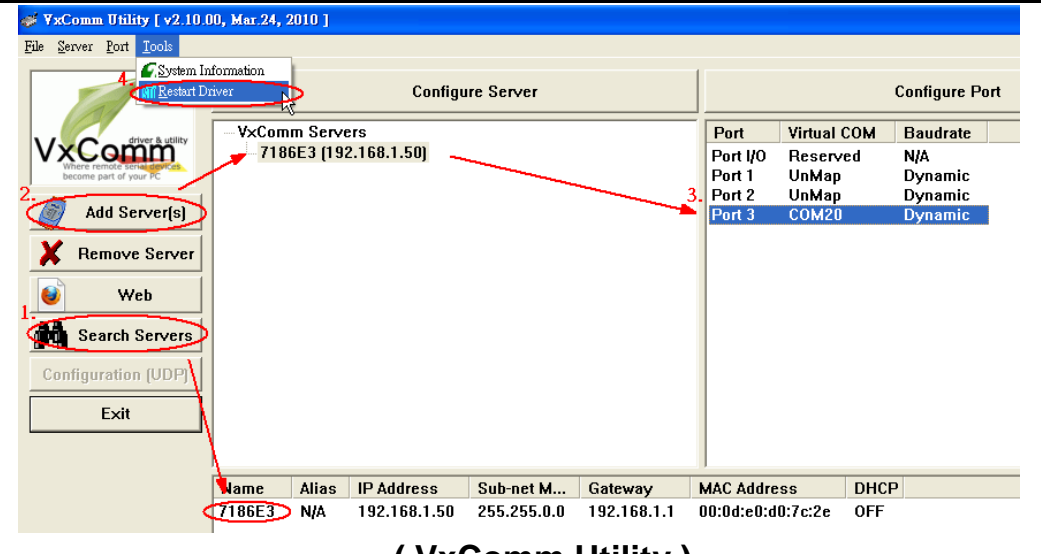

**( VxComm Utility )**

- [2] 使用 I-7540D Utility 設定以下參數。
	- (1) 設定 CAN Spec.=2.0B; CAN Baud=**250K**bps
	- (2) 設定 Acceptance Code=00000000; Mask= FFFFFFFF
	- (3) 設定 Error Resp. = No; TimeStamp Resp. = No
	- (4) 取消"Pair Connection"功能.

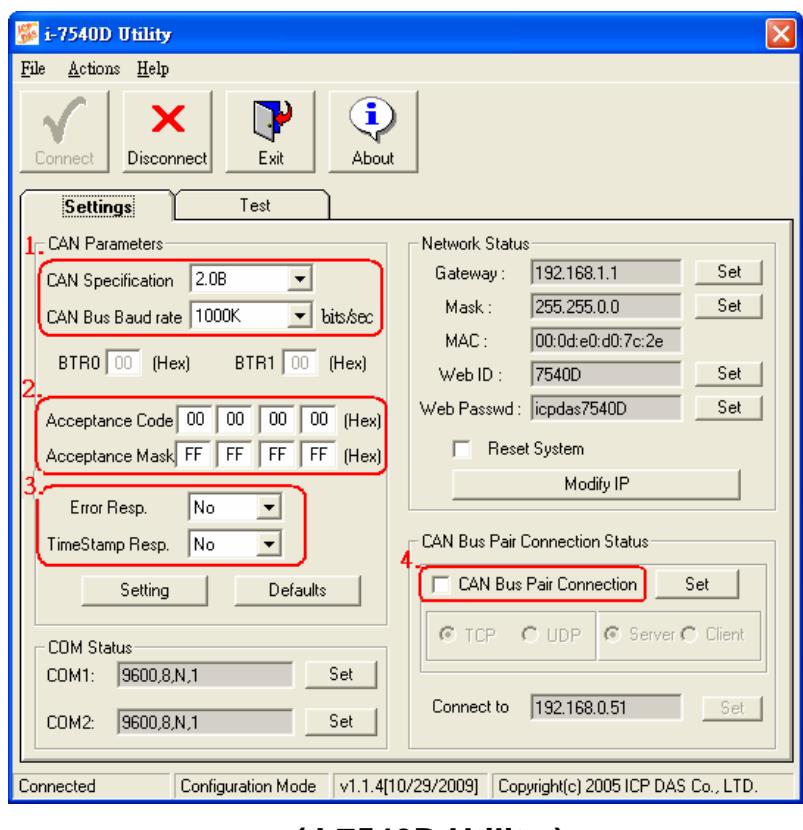

**( I-7540D Utility )**

#### **3.** 透過**"I-7565"** 模組設定**:**

- [1] 使用 I-7565 utility 設定以下參數
	- (1) 設定 CheckSum=No.; Error Response=No
	- (2) 設定 CAN Spec.=2.0B; Baud=**250K**bps.
	- (3) 設定 CAN Acceptance Code and Mask= 00000000.

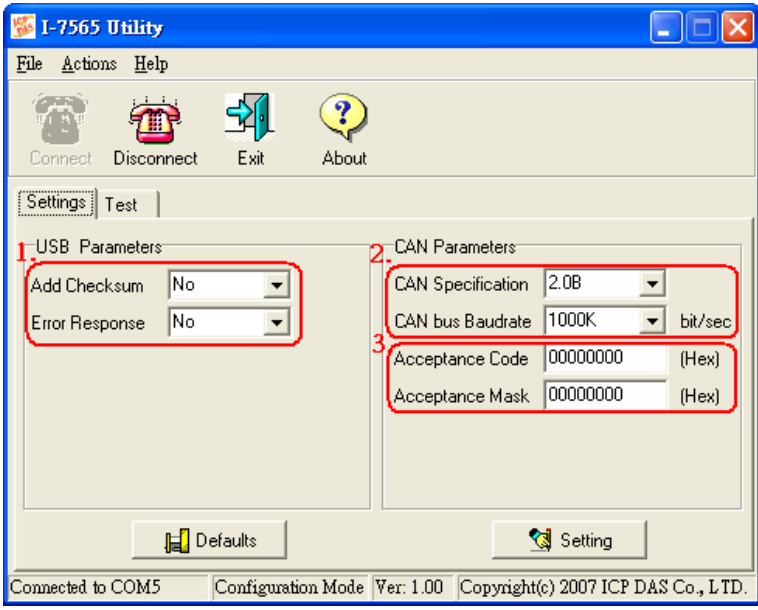

**( I-7565 Utility )**

#### **[ Step 2: I-7532 Utility** 使用說明 **]**

#### **[1]** 選擇 **CAN** 硬體設備**:**

- 以下 ICP DAS 之 CAN 設備支援 I-7532 utility 之設定功能。
- (1) RS232 轉 CAN **:** I-7530
- (2) Ethernet 轉 CAN **:** I-7540D
- (3) USB 轉 CAN **:** I-7565, I-7565-H1, I-7565-H2
- (4) CAN 板卡 **:** PISO-CM100(U),

PISO-/PCM-/PEX-CAN200 / CAN400

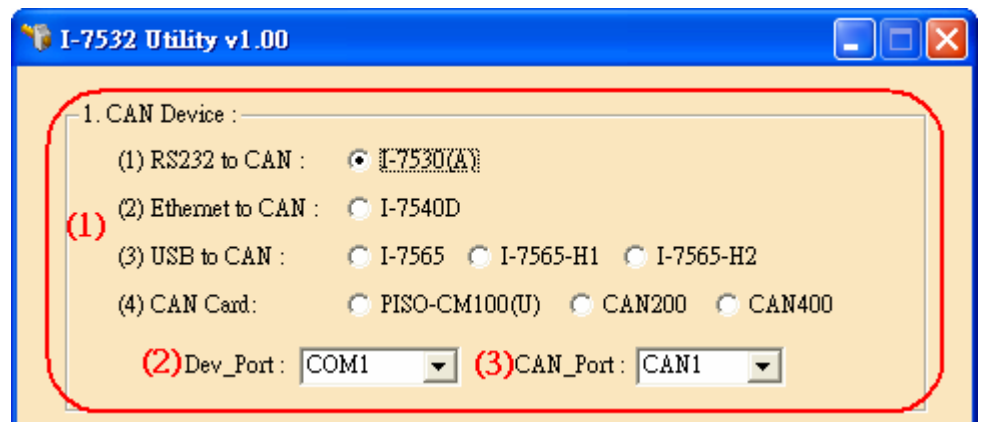

ICP DAS CAN 硬體介面選項

- [ 選擇 CAN 設備相關參數 ]
- (1) CAN Device**:** CAN 通訊硬體模組 (如**:** I-7530…)
- (2) Dev\_Port 或 Board\_ID**:** 系統所配置之虛擬 ComPort 或 ID
- (3) CAN\_Port 號碼**:** CAN 通道編號

## **[2] CAN-ID Filter(**過濾**) / Mapping(**配對**)** 設置 **:**

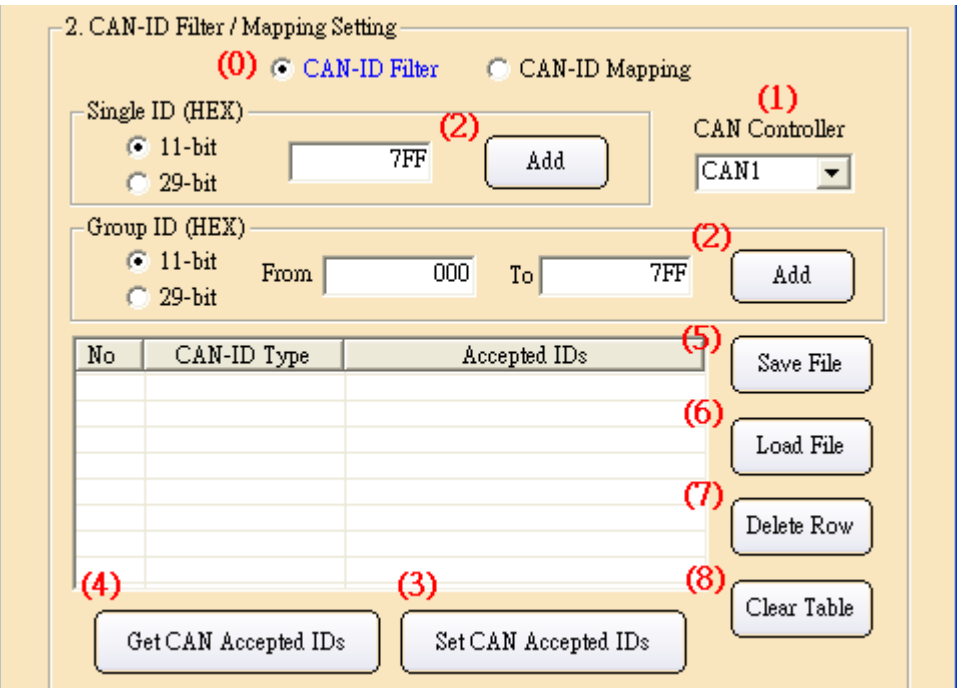

CAN-ID Filter 設定

(0) "**CAN-ID Filter / Mapping**" 功能選項**:**

用來選擇 I-7532 的 CAN-ID Filter 或 CAN-ID Mapping 設定功能。

- (1) "**CAN Controller"** 選項**:** 用來選擇 I-7532 所要設定之 CAN 通道(CAN1 或 CAN2)。
- (2) "**Add**" 鈕 **:**

#### **[1] CAN-ID Filter** 選項**:**  用來加入 "11-bit Single-ID", "29-bit Single-ID", "11-bit Group-ID", "29-bit Group-ID" 到 CAN-ID filter 表。 **[2] CAN-ID Mapping** 選項**:** <1> 用來加入 "11-bit Mapping-ID", "29-bit Mapping-ID" 到 CAN-ID mapping 表。 <2> **FW\_v1.04** 及 **Utility\_v1.03** 已支援以下對應功能**: 11-bit** (CAN 轉送) | **29-bit** (CAN 轉送) 11-bit (CAN 接收) 支援 支援 **29-bit** (CAN 接收) | 支援 支援 2. CAN-ID Filter / Mapping Setting C CAN-ID Filter C CAN-ID Mapping -Single ID (HEX) -CAN Controller  $C$  11-bit **7FF** Add.  $CAM1$  $\vert \cdot \vert$  $C$  29-hit Mapping ID (HEX)  $C$  11-bit  $C$  11-bit  $\overline{23}$ To  $\overline{23}$ Add **⊙** 29-bit  $C$  29-bit No CAN-ID Type Mapping IDs Save File 001 11>11-bit MID 0x011>0x223 002 11>29-bit MID 0x236>0x00006598 003 29>11-bit MID 0x000AB123>0x1AB Load File 004 29>29-bit MID 0x000AABBC>0x0FEDCA11 005 11>11-bit MID 0x710>0x601 006 11>11-bit MID 0x711>0x555 Delete Row 007  $11 > 29$ -bit MID 0x005>0x00000005 0x00000023>0x023 008 29>11-bit MID Clear Table Get CAN Mapping IDs Set CAN Mapping IDs

## (3) "**Set CAN Accepted / Mapping IDs**" 鈕**:**

先選擇"CAN Controller"號碼,再按下此鈕,即可儲存 CAN-ID filter / mapping 設定內容至 1-7532,下方進度條將顯示儲存進度。若設 定表內容為空白,則表示設定無 CAN-IDs filter 或 mapping 功能。

CAN-ID Filter / Mapping 儲存進度顯示

74%

## (4) "**Get CAN Accepted / Mapping IDs**" 鈕**:**

先選擇"CAN Controller"號碼,再按下此鈕,即可取得 I-7532 對應 CAN 通道之 CAN-ID filter 或 mapping 內容。若內容顯示為空白, 表示目前 CAN 通道之 CAN-ID filter 或 mapping 功能無設定。

## (5) "**Save File**" 鈕**:**

用來儲存 CAN-ID filter / mapping 表內容至檔案。

#### [1] "**\*.dat**" 格式**:**

 用來保存 CAN-ID filter / mapping 表內容至 dat 檔(二進制格 式)。此檔案格式與 I-7565-H1/H2 之設定檔格式相同。

[2] "**\*.xls**" 格式**:**

用來保存 CAN-ID filter / mapping 表內容至 Excel 檔(.xls), 並 以 CAN 訊息格式作儲存,主要用於使用其它公司之 CAN 硬 體, 來設定 I-7532 的 CAN-ID filter / mapping 功能。

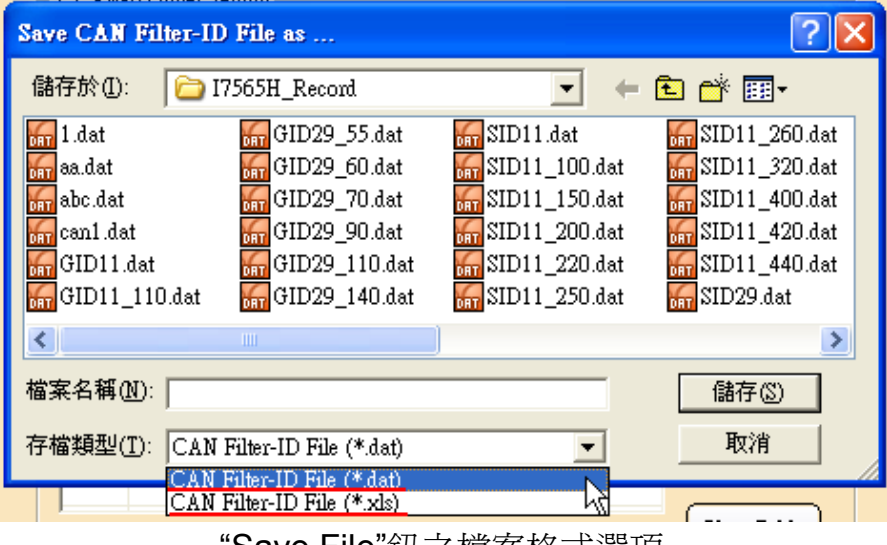

"Save File"鈕之檔案格式選項

(6) "**Load File**" 鈕 **:**

用於載入 CAN-ID filter / mapping 檔案記錄內容至 CAN-ID filter / mapping 表。

| Load CAN Filter-ID File                                                                           |                                                                                                    |                                                                                                    |                                                                                                    |
|---------------------------------------------------------------------------------------------------|----------------------------------------------------------------------------------------------------|----------------------------------------------------------------------------------------------------|----------------------------------------------------------------------------------------------------|
| 搜尋位置(I):                                                                                          | I7565H_Record                                                                                        |                                                                                                    | 白び囲                                                                                                    |
| $\frac{1}{1}$ dat<br>oar aa.dat<br>our abc.dat<br>oar can1.dat<br>GID11.dat<br>GID11_110.dat<br>∢ | GID29_55.dat<br>GID29_60.dat<br>GID29_70.dat<br>GID29_90.dat<br>GID29_110.dat<br>GID29_140.dat<br>ШI | SID11.dat<br> SID11_100.dat<br>SID11_150.dat<br>SID11_200.dat<br>DAT<br>SID11_220.dat<br>DRT<br>SID11_250.dat | $\frac{1}{200}$ SID11_260.dat<br>$\frac{1}{2}$ SID11_320.dat<br>SID11_400.dat<br>$\frac{1}{200}$ SID11_420.dat<br>$_{60}$ SID11_440.dat<br>SID29.dat<br>⋗ |
| 檔案名稱(M): GID11.dat<br>檔案類型(T):                                                                    | CAN Filter-ID File (*.dat)<br>以唯讀方式開啓(R)                                                             |                                                                                                    | 開啓(0<br>取消                                                                                                    |

"Load File"鈕之檔案選擇

(7) "**Delete Row**" 鈕**:**

用來刪除 CAN-ID filter / mapping 表中所選擇的一列。

(8) "**Clear Table**" 鈕**:**

用來清除 CAN-ID filter / mapping 表中所有內容。

### **[3] Config / Info** 選項 **: (**支援 **I-7532 Utility v1.02)**

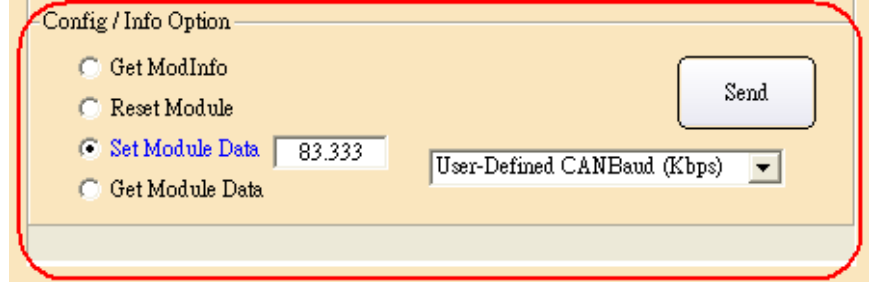

#### (1) "**Get ModInfo**" **:**

用來取得 I-7532 模組資訊。(如**:**韌體版本)

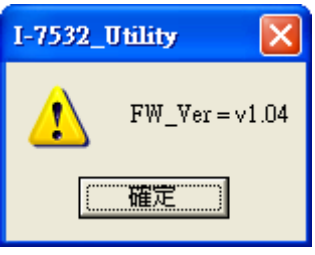

模組資訊

#### (2) "**Reset Module**" **:**

用來重置 I-7532 模組 (只能在 I-7532 設定模式下)。

#### (3) "**Set User-Defined CANBaud (Kbps)**" **:**

透過填入右方欄位內容(如**:**83.333),來設定使用者自定義 CAN 鮑 率至 I-7532。(需先選擇"CAN Controller"號碼)

G Set Module Data 33.333 User-Defined CANBaud (Kbps) **G** Get Module Data

設定使用者自定義鮑率

#### (4) "**Get User-Defined CANBaud**" **:**

用來取得 I-7532 之使用者自定義鮑率。(需先選擇 "CAN Controller"號碼) C Set Module Data 33.333 User-Defined CANBaud (Kbps) **C** Get Module Data I-7532 Utility

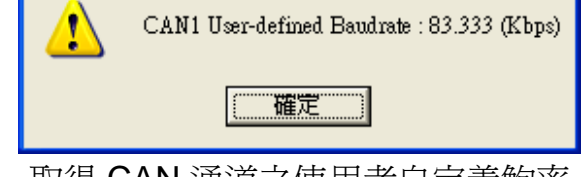

取得 CAN 通道之使用者自定義鮑率

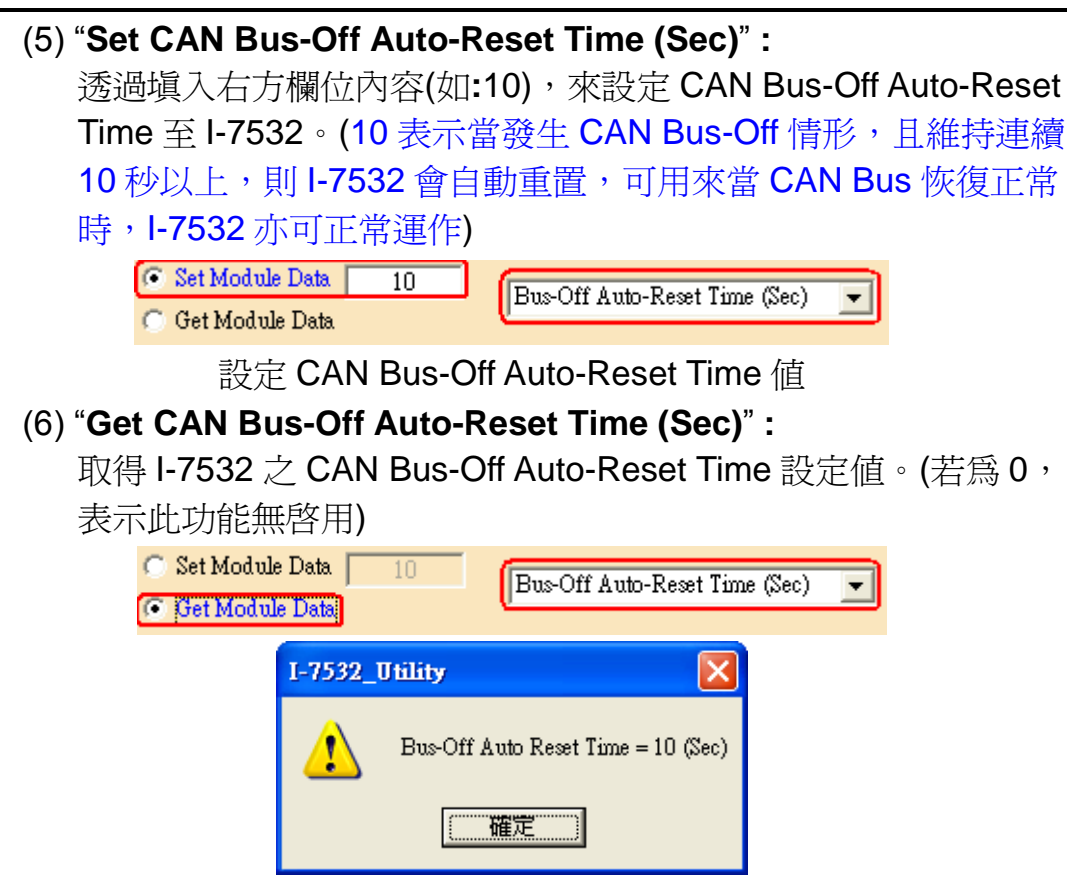

取得 CAN Bus-Off Auto-Reset Time 設定值

## (7) "**Set CAN Listen-Only Mode**" **:**

用來設定 I-7532 之 CAN 通道啓用時是否為 Listen-Only 模式(需先 選擇"CAN Controller"號碼)。在 Listen-Only 模式之 CAN 通道將不 會回應 Ack。

[1] 設為"1" => 啓用 Listen-Only 模式。

```
[2] 設為"0" => 停用 Listen-Only 模式。
```
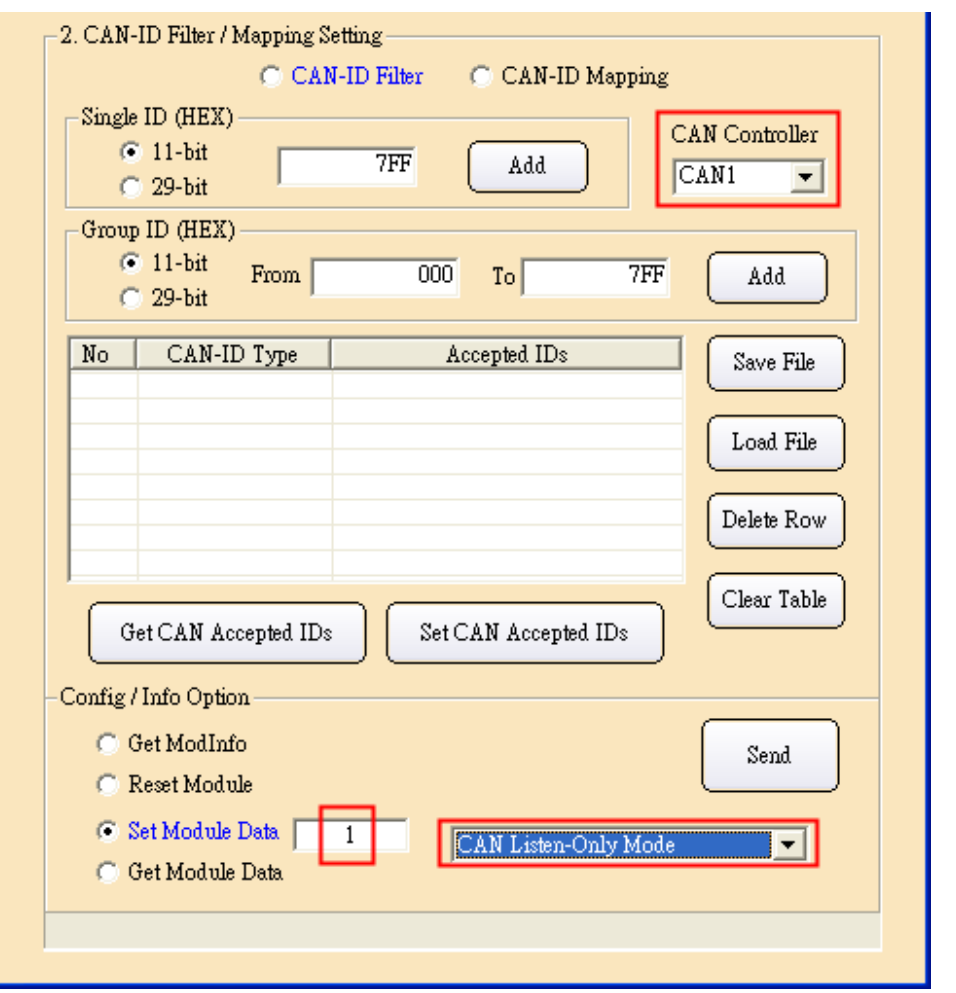

設定 CAN 通道之 Listen-Only 模式是否啓動

## (8) "**Get CAN Listen-Only Mode**" **:**

取得 I-7532 之 CAN 通道是否為 Listen-Only 模式。(需先選擇 "CAN Controller"號碼)

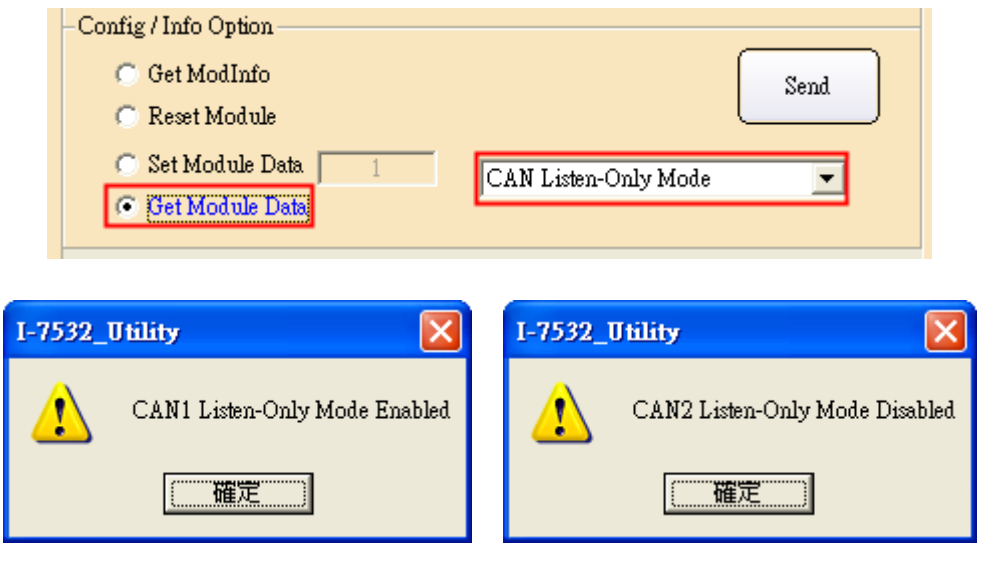

取得 CAN 通道之 Listen-Only 模式狀態

當設定 I-7532 功能時,若顯示"**Config Command Timeout**" 錯誤訊 息,請檢查以下面情形**:**

- (1) 檢查"CAN bus 硬體接線"。
- (2) 檢查"CAN 設備之通訊參數"。
- (3) 檢查 I-7532 是否在"Configuration"(設定)模式。

#### <span id="page-24-0"></span>2.5.5 透過自行發送設定命令進行模組設定

當使用者無 ICP DAS 之 CAN 硬體時, 即無法使用 I-7532 Utility 來進 行模組設定,需自行依照以下之設定命令格式來進行設定。(以下採用 I-7565-H2 模組(USB2CAN) 來進行示範)。

## **[1] System Functions : (1) 0x001 (**取得韌體版本**) :**

|                         | $\mathop{\mathsf{--SendMsg}}$ Confiquration $\mathop{\mathsf{--SendM}}$<br>limer[ms]<br>Mode<br>RTR<br>DLC.<br>Dĥ<br>D8.<br>D4 |                 |           |  |     |                      |    |    |    |                |    |                |    |       |    |        |  |
|-------------------------|----------------------------------------------------------------------------------------------------|-----------------|-----------|--|-----|----------------------|----|----|----|----------------|----|----------------|----|-------|----|--------|--|
| 11-bit ID $\rightarrow$ |                                                                                                    | ID (Hex)<br>001 | lNo.      |  | 18. | $\blacktriangledown$ | 00 | 00 | 00 |                | 00 | D5.<br>00      | 00 | 00    | 00 |        |  |
|                         |                                                                                                    |                 |           |  |     |                      |    |    |    |                |    |                |    |       |    |        |  |
| No.                     | MODE <sup>1</sup>                                                                                                    | ID(hex)         | RTR   DLC |  | D1  | D <sub>2</sub>       | D3 | D4 | D5 | D <sub>6</sub> |    | D <sub>8</sub> |    | Timer |    | Status |  |
|                         |                                                                                                    | 001             |           |  | 00  | 00                   | ОC | OO | 00 | $00^{\circ}$   | ΩO | 00.            |    |       |    |        |  |
| ÷.                      |                                                                                                    |                 |           |  |     |                      |    |    |    |                |    |                |    |       |    |        |  |

傳送命令

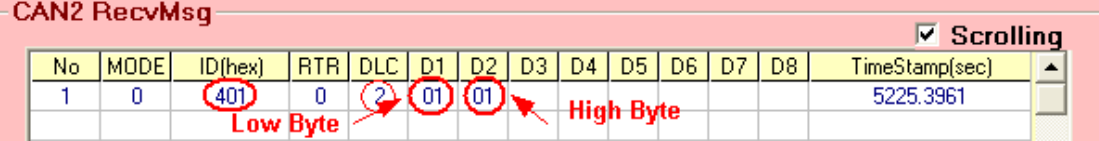

回應命令

- [1] 傳送命令**:** ID 欄位**:** 輸入"**001**" DLC 欄位**:** 輸入"**8**"
- [2] 回應命令**:**
	- (1) ID 欄位**:** "**401**"即為傳送命令 0x001 之正確回應碼  $(0x001+0x400 = 0x401)$ .
	- (2) DLC 欄位**:** "**2**"表示回應資料長度
	- (3) D2 欄位**:** "**01**" (高位元組–韌體版本之整數部份) D1 欄位**:** "**01**" (低位元組–韌體版本之小數部份) =>表示韌體版本為 v1.01.

## **(2) 0x002 (**模組重置**) :**

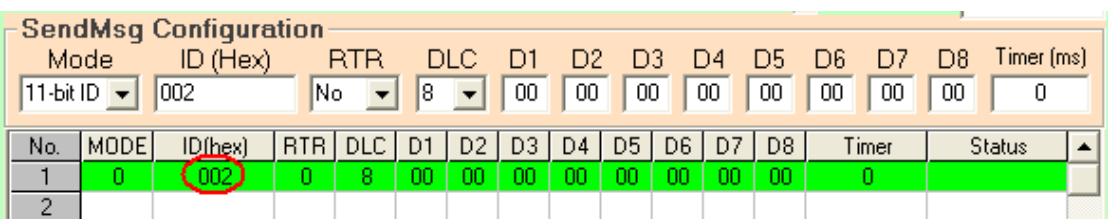

#### 傳送命令

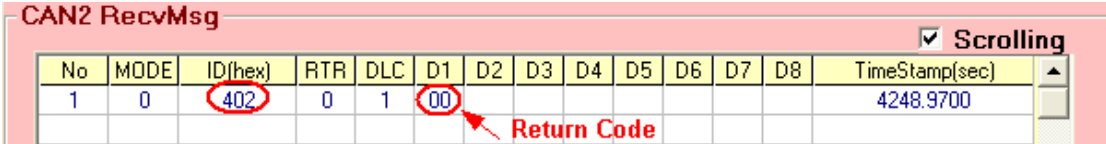

回應命令

[1] 回應命令**:**

DLC 欄位**:** "**1**"表示回應資料長度,D1 欄位即為回應碼。

#### **(3) 0x003 (**設定 **CAN Bus-Off Auto-Reset Time** 值**) :**

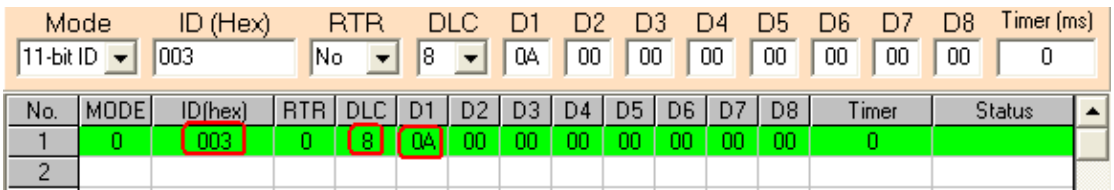

傳送命令

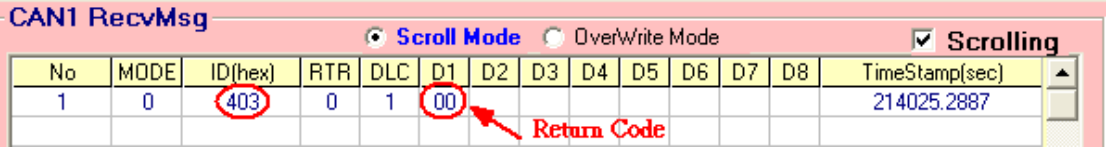

回應命令

- [1] 傳送命令**:**
	- 輸入"**003**"至 ID 欄位及"**8**"至 DLC 欄位。
	- D2 欄位**:** "**00**" (設定值之高位元組)
	- D1 欄位**:** "**0A**" (設定值之低位元組)
	- =>表示自動重置時間為 10 秒。
- [2] 回應命令**:**
	- (1) ID 欄位**:** "**403**" (0x003+0x400 = 0x403).
	- (2) DLC 欄位**:** "**1**"表示回應資料長度
	- (3) D1 欄位**:** "**00**"為傳送命令之回應碼(0**:**表示成功)

## **(4) 0x004 (**取得 **CAN Bus-Off Auto-Reset Time** 設定值**) :**

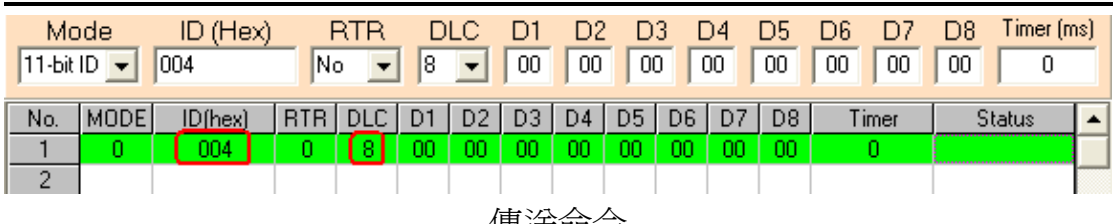

博达前分

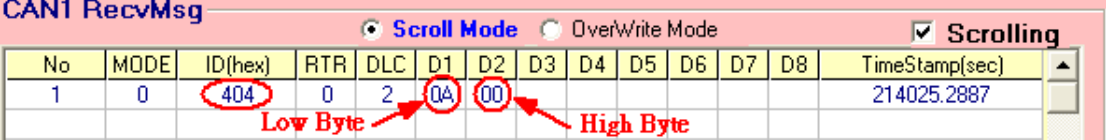

回應命令

[1] 傳送命令**:**

輸入"**004**"至 ID 欄位及"**8**"至 DLC 欄位,並發送。

- [2] 回應命令**:**
	- (1) ID 欄位**:** "**404**" (0x004+0x400 = 0x404).
	- (2) DLC 欄位**:** "**02**"表示回應資料長度
	- (3) D2 欄位**:** "**00**" (高位元組)
		- D1 欄位**:** "**0A**" (低位元組)
		- => 表示自動重置時間為 10 秒

## **[2] CAN1 Functions :**

**[ CAN-ID** 接收過濾器設定 **]**

**(1) 0x101 (Start CAN-ID Filter Setting) : (2) 0x111 / 0x112 / 0x113 / 0x114 (Set CAN-ID Filter data) : (3) 0x102 (Stop CAN-ID Filter Setting) :**

範例**:**

I-7532 有 4 種 CAN-ID 過濾設定類型**:**

- (1) Single 11-bit CAN-ID**:** (如**:** 0x001, 0x010)
- (2) Group 11-bit CAN-ID**:** (如**:** 0x100 ~ 0x706)
- (3) Single 29-bit CAN-ID**:** (如**:** 0x1F000201)
- (4) Group 29-bit CAN-ID**:** (如**:** 0x01000000 ~ 0x1F000000)

若使用者只想接收上述之 CAN-ID 訊息(採用"白名單"設定模式),請 參考以下設定方式。

| 11-bit ID | Mode | 101 | <b>SendMsq Configuration</b><br>ID (Hex) | No         | <b>RTR</b><br>$\overline{\phantom{a}}$ | 18 | DLC            | D1<br>00 | D2<br>00 | D3<br>00        |                | D4<br>00 | D5<br>00 | D6<br>D7<br>00<br>00 | Timer [ms].<br>D8<br>00<br>0 |                  |
|-----------|------|-----|------------------------------------------|------------|----------------------------------------|----|----------------|----------|----------|-----------------|----------------|----------|----------|----------------------|------------------------------|------------------|
| No.       | MODE |     | ID(hex)                                  | <b>RTR</b> | DLC                                    | D1 | D <sub>2</sub> | D3       | D4       | D <sub>5</sub>  | D <sub>6</sub> | D7       | D8       | Timer                | <b>Status</b>                | $\blacktriangle$ |
|           | Ω    |     | 101                                      | 0          | 8                                      | 00 | 00.            | 00.      | 00       | 00              | 00             | 00.      | 00       | 0                    |                              |                  |
| 2         | 0    |     | 102                                      | 0          | 8                                      | 00 | 00             | 00       | 00       | 00              | 00             | OO.      | 00       | 0                    |                              |                  |
| 3         | 0    |     | 111                                      | 0          | 8                                      | 01 | 00             | 00       | 00       | 10 <sub>1</sub> | 00             | OO.      | 00       | 0                    |                              |                  |
| 4         | 0    | 2.  | 112                                      | 0          | 8                                      | 00 | 01             | 00       | 00       | 06              | 07             | 00       | 00       |                      | $0.9$ No Use                 |                  |
| 5         | 0    |     | 113                                      | 0          | 8                                      | 01 | 02             | 00       | 1F       | <b>CFF</b>      | FF             | FF       | FF.      | 0                    |                              |                  |
| 6         | Ω    |     | 114                                      | 0          | 8                                      | 00 | 00             | 00       | 01       | 00              | 00             | OO.      | 1F.      | 0                    |                              | ▼                |
|           |      |     |                                          |            |                                        |    | Lo-DW          |          |          |                 | Hi-DW          |          |          |                      |                              |                  |

傳送命令

[1] 傳送命令**:**

(1) ID 欄位**:** "**0x101**"表示開始 CAN-ID 接收過濾器設定

(2) ID 欄位**:** "0x111"~"0x114"為 CAN-ID 接收過濾器設定內容

(3) ID 欄位**:** "**0x102**"表示結果 CAN-ID 接收過濾器設定

**[** 注意 **]**

(1) Lo-DW 值和 Hi-DW 值為兩組 CAN-ID 過濾設定內容

(2) "0xFFFFFFFF"**:** 表示此 DW 值為不使用

(3) 當設定 CAN-ID filter 群組功能,Lo-DW 值必需小於 Hi-DW 值.

|    | <b>CAN2 RecvMsq</b> |         |            |      |    |                |    |     |    |     |     |                | $\nabla$ Scrolling |
|----|---------------------|---------|------------|------|----|----------------|----|-----|----|-----|-----|----------------|--------------------|
| No | <b>MODE</b>         | ID(hex) | <b>RTR</b> | DLC. | D1 | D <sub>2</sub> | D3 | D4. | D5 | D6. |     | D <sub>8</sub> | TimeStamp(sec)     |
|    |                     | 501     | 0          |      | OO |                |    |     |    |     |     |                | 7685.4951          |
| 2  |                     | 511     | 0          | 8    | 01 | 00             | ۵O | 00  | 10 | OO. | 00  | ΟŰ             | 7687.0552          |
| 3  | n                   | 512     | 0          | 8    | OO | 01             | 00 | 00  | 06 | 07  | 00  | 00             | 7688.0552          |
| 4  | n                   | 513     | 0          | а    | 01 | 02             | 00 | 1F  |    |     |     |                | 7689.5112          |
| 5  |                     | 514     |            | 8    | ΩO | 00             | 00 | O1  | ΩO | ۵O  | OO. | 1F .           | 7692.5593          |
| 6  |                     | 502     | 0          |      | ۵O |                |    |     |    |     |     |                | 7696.0994          |
|    |                     |         |            |      |    |                |    |     |    |     |     |                |                    |

回應命令

#### [2] 回應命令**:**

當發送 CAN-ID filter 內容, 模組將回傳所接收的 CAN-ID filter 內 容結果。

#### **[** 注意 **]**

I-7532 模組每個 CAN 通道最多支援 500 個 WORD 之 CAN-ID filter 內容。

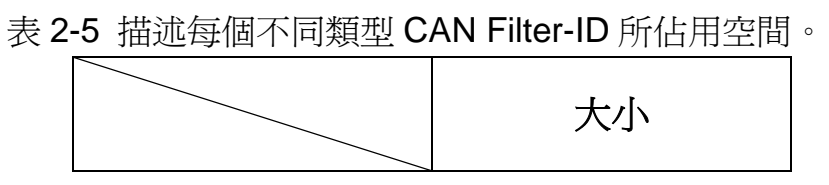

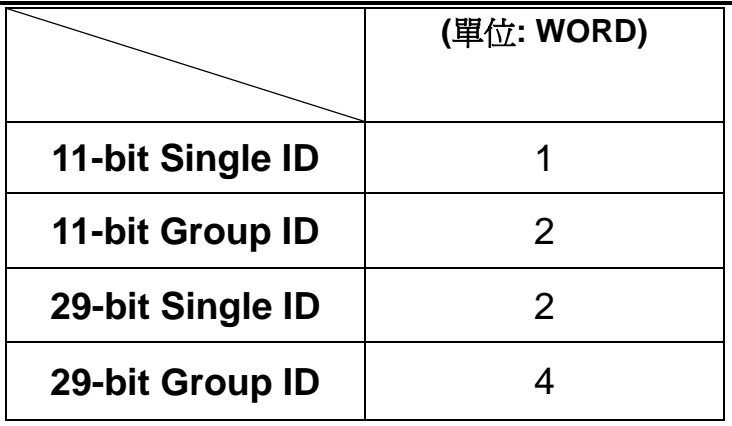

表 2-5**:** 每個不同類型之 CAN Filter-ID 所佔空間

根據表 2-5, 表 2-6 描述 I-7532 每個 CAN 通道所支援的 CAN Filter-ID 組數。

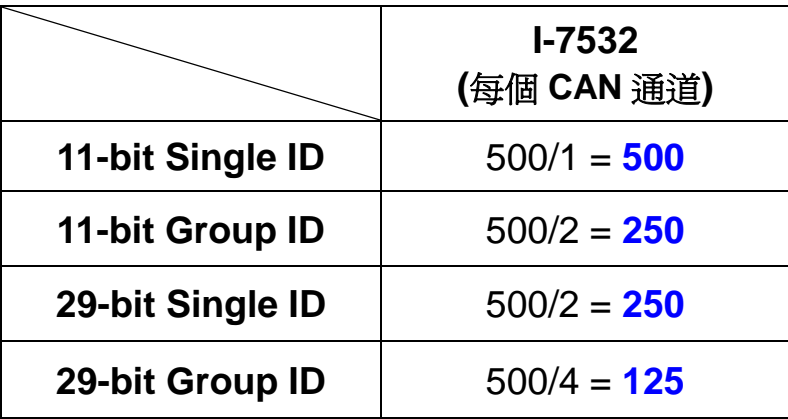

表 2-6**:** 每個不同類型 CAN Filter-ID 所支援之組數

## **[ CAN-ID Mapping ]**

**(1.1) 0x107 (Start CAN-ID Mapping Setting) :**

**(2.1) 0x115 (Set 11-bit CAN-ID Mapping data) :**

**0x116 (Set 29-bit CAN-ID Mapping data) :**

**(3.1) 0x108 (Stop CAN-ID Mapping Setting) :**

I-7532 模組每個 CAN 通道所支援之 CAN-ID Mapping 組數。

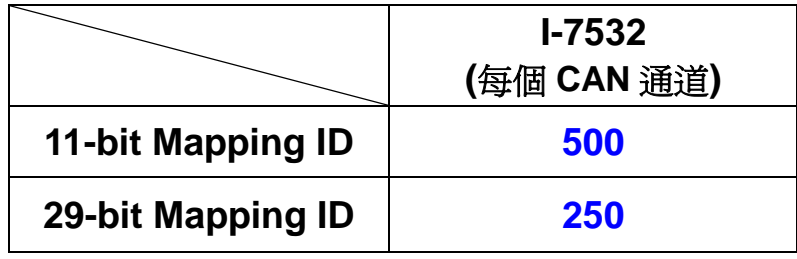

表 2-6.1**:** 每種 CAN-ID Mapping 組數

**[** 範例 **]**

- 例 1**:** 設定以下 CAN-ID Mapping 內容**:**
- (1) 11 bit **:** 0x101 -> 0x201
- (2) 29 bit **:** 0x1F000101 -> 0x1F000201

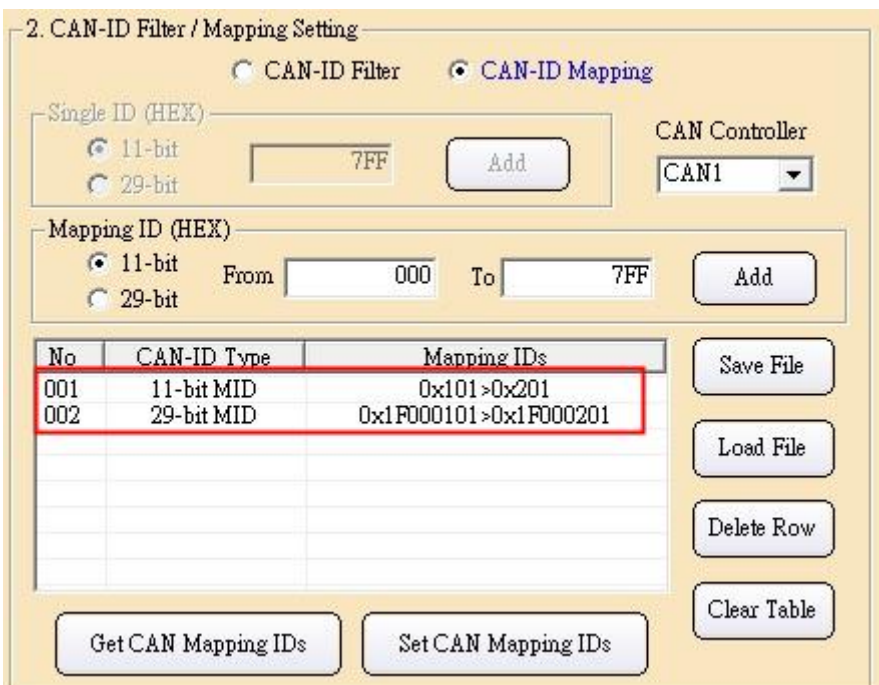

- 作法 **:** (送出命令之 Mode=0, RTR=0, DLC=8 參數內容為固定)
- (1)送出 **ID=0x107** 及 D1~D8 均為 0 => 成功回傳 ID=0x507
- (2)送出 **ID=0x115** 及 D1=0x01, D2=0x01, D3~D4=0x00, D5=0x01, D6=0x02, D7~D8=0x00
	- => 成功回傳 ID=0x515
- (3)送出 **ID=0x116** 及 D1=0x01, D2=0x01, D3=0x00, D4=0x1F, D5=0x01, D6=0x02, D7=0x00, D8=0x1F
	- => 成功回傳 ID=0x516
- (4)送出 **ID=0x108** 及 D1~D8 均為 0
	- => 成功回傳 ID=0x508
- => 細詳命令送/收內容, 如下圖。

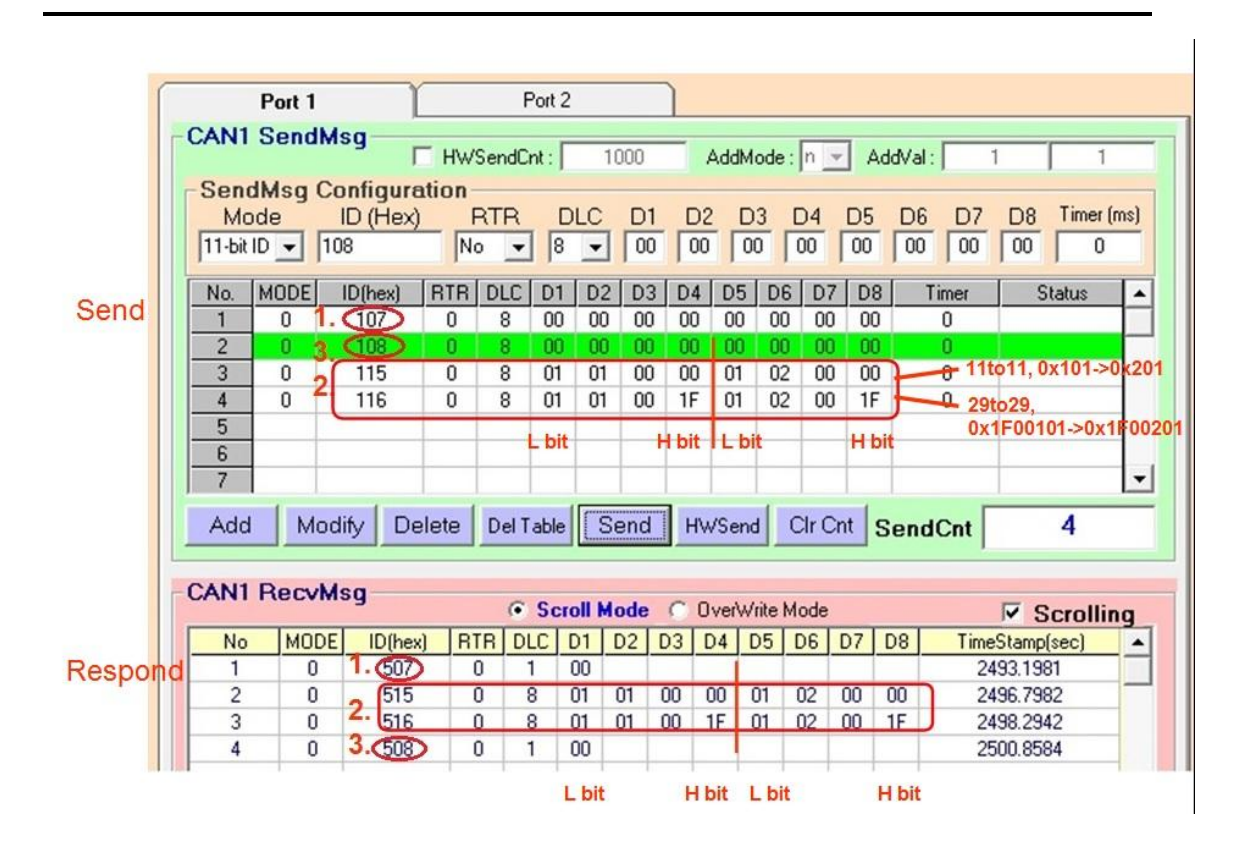

## **(4) 0x103 (**取得 **CAN-ID Filter** 設定內容**) :**

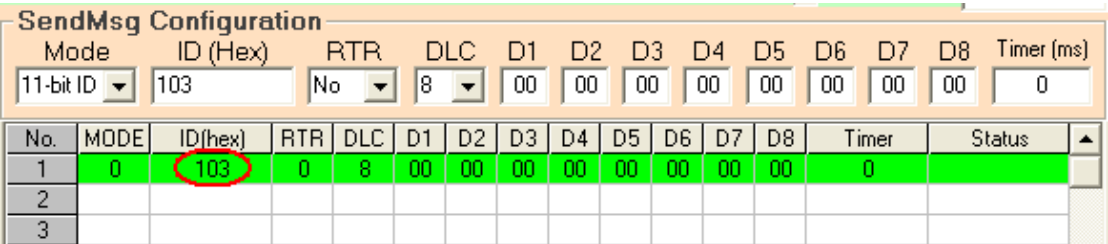

#### 傳送命令

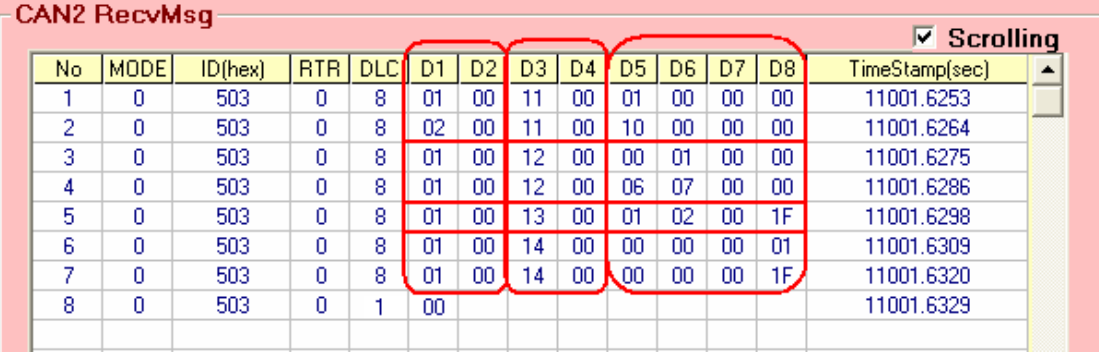

回應命令

- [1] 回應命令**:**
	- (1) **D1~D2** 欄位**:**

每種 CAN Filter-ID 類型設定組數。

## (2) **D3~D4** 欄位**:**

- CAN Filter-ID 類型**:**
- $0x11 \Rightarrow$  Single 11-bit ID
- $0x12 \Rightarrow$  Group 11-bit ID
- $0x13 \Rightarrow$  Single 29-bit ID
- $0x14 \Rightarrow$  Group 29-bit ID
- (3) **D5~D8** 欄位**:**

CAN-ID Filter 內容

=>因此,上圖表示 CAN1 通道只有以下 CAN-ID 會接收**:**

- [1] 11-bit CAN-IDs **:** 2 個 (0x001, 0x010)
- [2] 11-bit group CAN-ID**:** 1 個 (0x100 ~ 0x706)
- [3] 29-bit CAN-ID **:** 1 個 (0x1F000201)
- [4] 29-bit group CAN-ID**:** 1 個 (0x01000000 ~ 0x1F000000)

## **(4.1) 0x109 (**取得 **CAN-ID Mapping** 設定內容**) :**

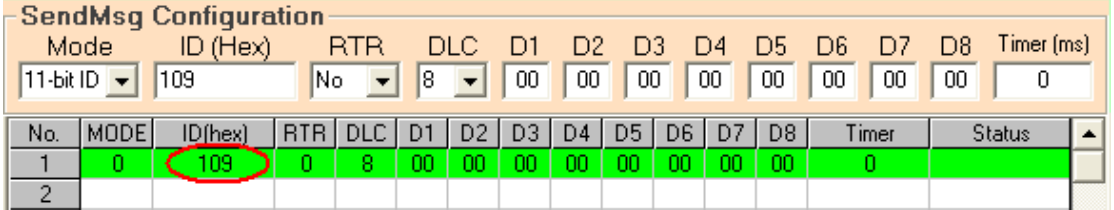

#### 傳送命令

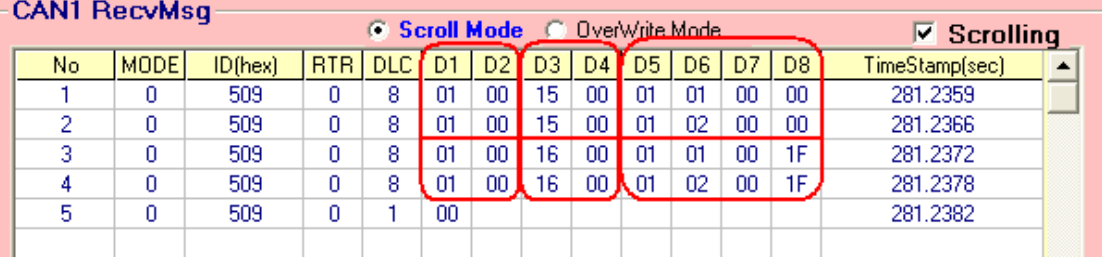

回應命令

- [1] 回應命令**:**
	- (1) **D1~D2** 欄位**:**

每種 CAN Mapping-ID 之組數。

(2) **D3~D4** 欄位**:**

CAN Mapping-ID 類型**:**

- $0x15 \Rightarrow 11-b$ it Mapping-ID
- $0x16 \Rightarrow 29$ -bit Mapping-ID
- (3) **D5~D8** 欄位**:**

CAN-ID Mapping 內容.

=>因此,上圖表示 CAN1 通道共有 2 組 CAN-ID Mapping **:**

#### [1] 11-bit CAN-ID Maping**:**

 即 CAN1 通道收到 CAN-ID 為 0x101 之 CAN 訊息會由 CAN2 通道送出 CAN-ID 為 0x201 之 CAN 訊息。

[2] 29-bit CAN-ID Maping**:** 0x1F000101 轉至 0x1F000201

## **(5) 0x104 (**設定所有 **CAN-ID Filter** 全部通過**) :**

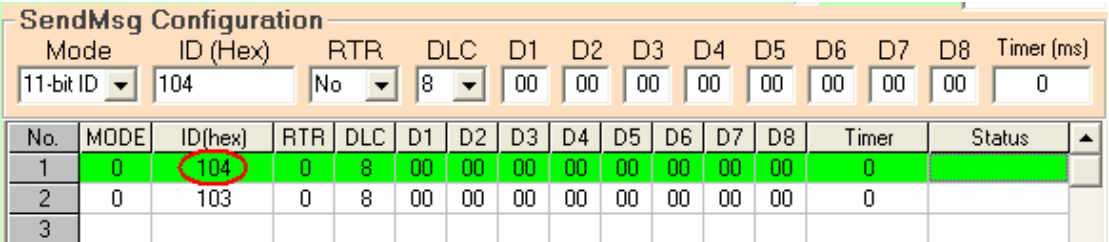

傳送命令

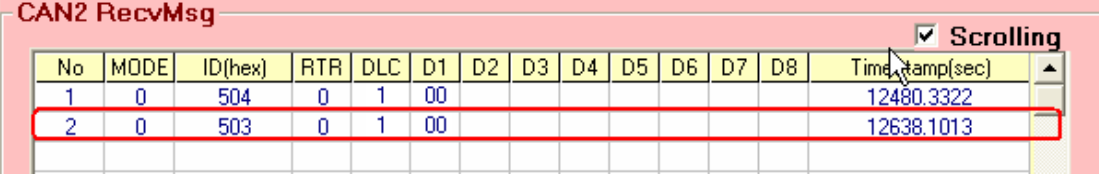

回應命令

在成功發送 0x104 命令後,可再發送 0x103 命令,來讀取 CAN-ID filter 目前內容,若只顯示命令成功,而沒有任何 CAN-ID filter 內容, 即表示 CAN 通道會接收所有 CAN-ID 之 CAN 訊息。

## **(5.1) 0x10A (**設定無 **CAN-ID Mapping** 功能**) :**

在成功發送 0x10A 命令後,可再發送 0x109 命令,來讀取 CAN-ID Mapping 目前內容,若只顯示命令成功,而沒有任何 CAN-ID Mapping 內容,即表示目前無 CAN-ID Mapping 設定。

#### **(6) 0x105 (**設定使用者自定義 **CAN** 鮑率**) :**

若要設定 CAN1 通道自定義鮑率– **83.333** Kbps,請依照以下步驟**:**

- (1) 分解 CAN1 鮑率**:**
	- [1] 整數部份**:**83
	- [2] 小數部份**:** 333。
- (2) 將 10 進制模式轉成 16 進制模式 **:**
	- [1] 83 (10 進制) => 0x53 (16 進制)
	- [2] 333 (10 進制) => 0x014D (16 進制)
- (3) **D1~D2** 欄位**:** 使用者自定義鮑率之整數部份。 **D3~D4** 欄位**:** 使用者自定義鮑率之小數部份

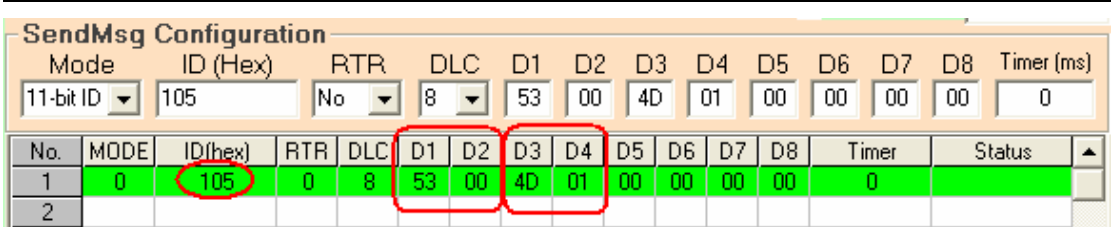

#### 傳送命令

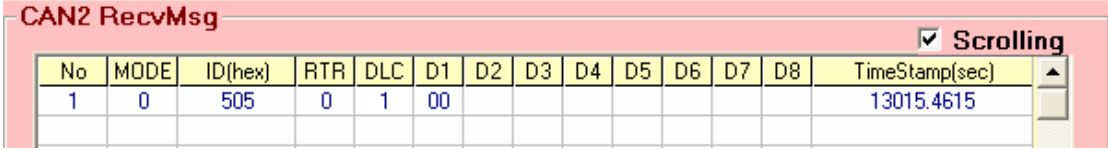

回應命令

## **(7) 0x106 (**取得使用者自定義 **CAN** 鮑率**) :**

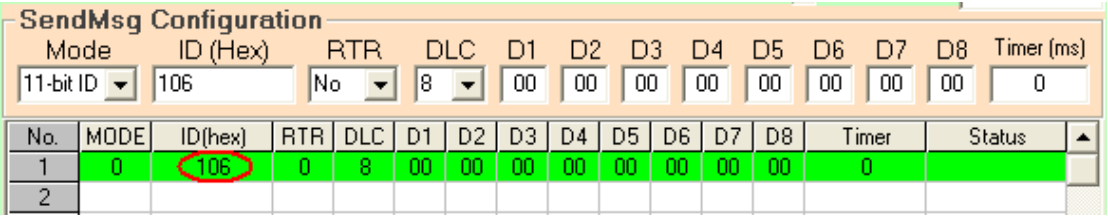

傳送命令

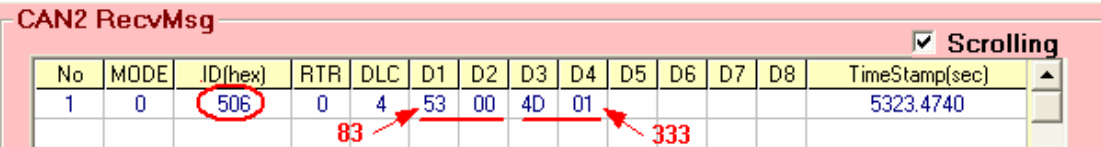

回應命令

[1] 回應命令**:**

(1) **D1~D2** 欄位**:**

0x053(16 進制)=83(10 進制)為使用者自定義 CAN 鮑率之整 數部份。

(2) **D2~D3** 欄位**:**

0x14D(16進制)=333(10進制)為使用者自定義CAN鮑率之小 數部份。

=> 結合整數及小數部份後,自定義 CAN 鮑率即為 83.333 (Kbps)。

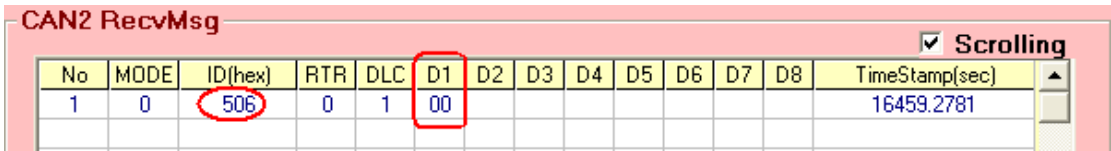

#### 回應命令

若只有回應代碼-0x00,表示此 CAN 通道無設定使用者自定義鮑率。

### **[3] CAN2 Functions :**

CAN2 通道之設定方式和 CAN1 完全相同,只有命令碼不同,詳細請 參考表 2-4 (設定命令表)。

## <span id="page-34-0"></span>**2.6** 腳位配置

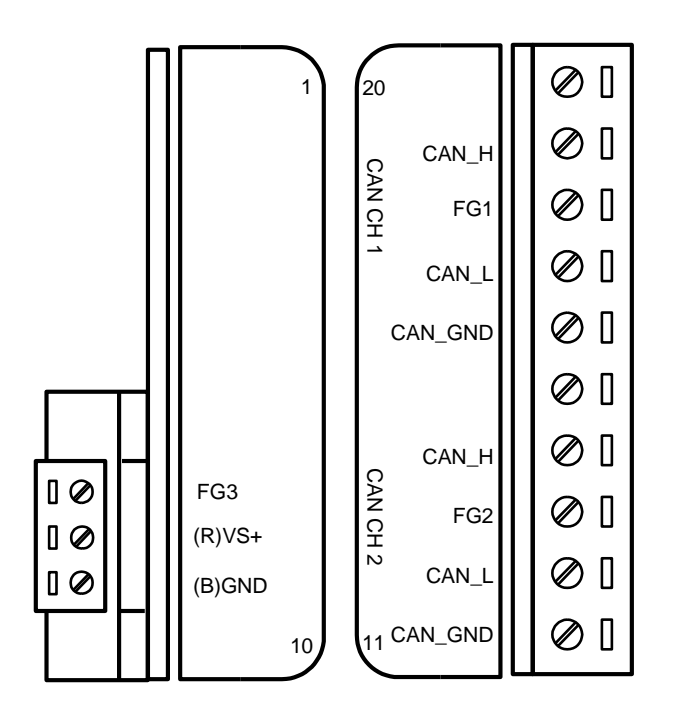

圖 2-3**:** I-7532 之 CAN 與 Power 腳位

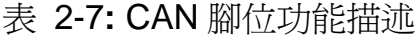

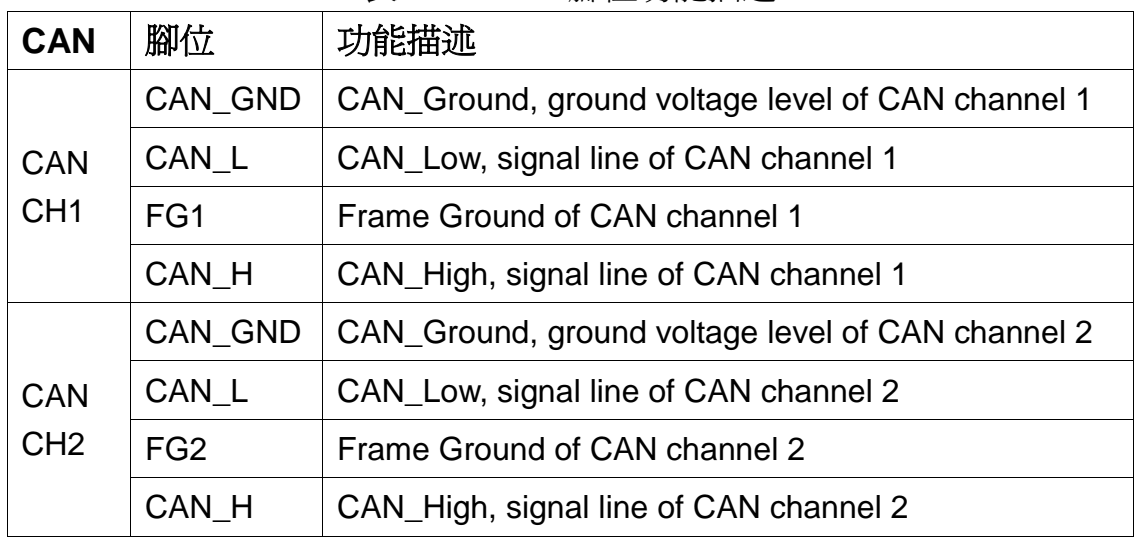

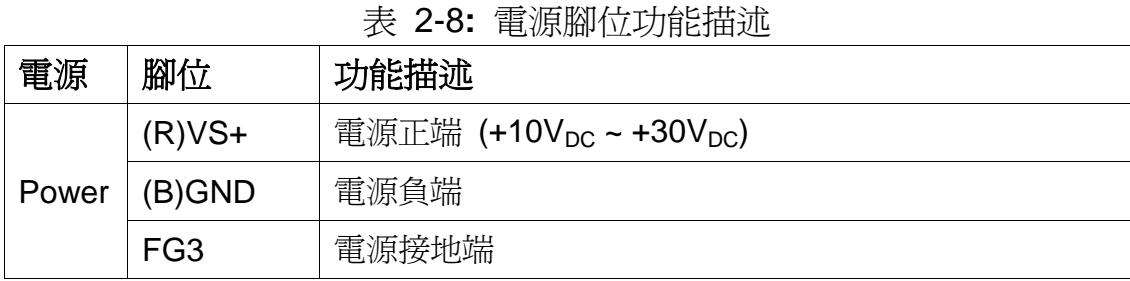

**[** 注意事項 **]**

- 1. 在 CAN bus 系統中,不同 CAN 設備間之 CAN\_GND 電壓準位不一定相同, 此情形可能導致 CAN bus 整體系統通訊穩定性,此時,可連接這些 CAN 設 備之 CAN\_GND 腳位,讓所有 CAN\_GND 電壓準位達到相同,來解決。(使 用者可根據現場實際情形,來決定是否連接 CAN\_GND)
- 2. 電子電路易受到靜電放電(ESD)影響,在大陸型氣候環境更為明顯,此時將 FG (Frame Ground) 腳位接地,即可將靜電導至大地,從而提昇模組之靜電 保護(ESD)能力及可靠性。若使用者想使用 I-7532 之 FG 腳位功能,需將 FG1、 FG2 及 FG3 腳位分別連接到大地。(I-7532 之 FG1、 FG2 及 FG3 腳位內部 沒有互相連接)

## <span id="page-36-0"></span>**2.7** 腳位接線

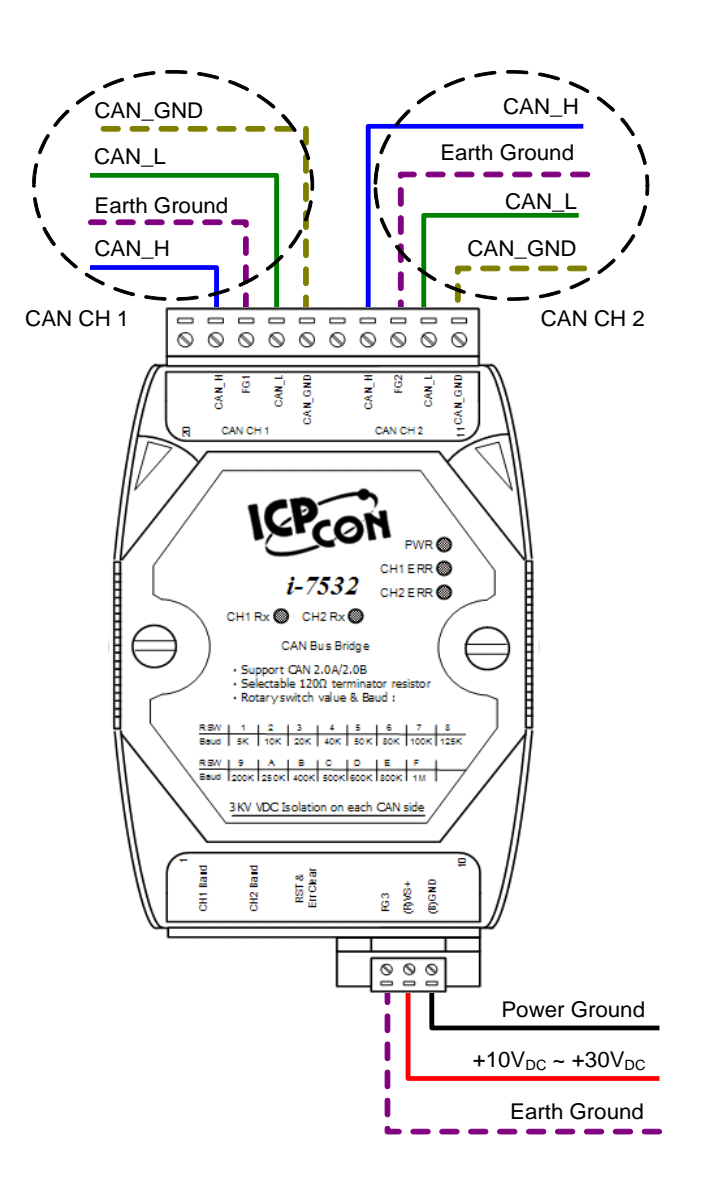

圖 2-4**:** I-7532 之腳位接線

## <span id="page-36-1"></span>**2.8** 終端電阻設定

I-7532 包含 2 個 120Ω 之 CAN 迴路終端電阻, 使用者可決定是否啓 用。其中 JP4 用於調整 CAN 1 終端電阻,JP3 用於調整 CAN 2 終端電阻。 在調整 I-7532 的 JP3 或 JP4 時,需先打開 I-7532 模組上蓋,JP3 和 JP4 的位置顯示如下圖:

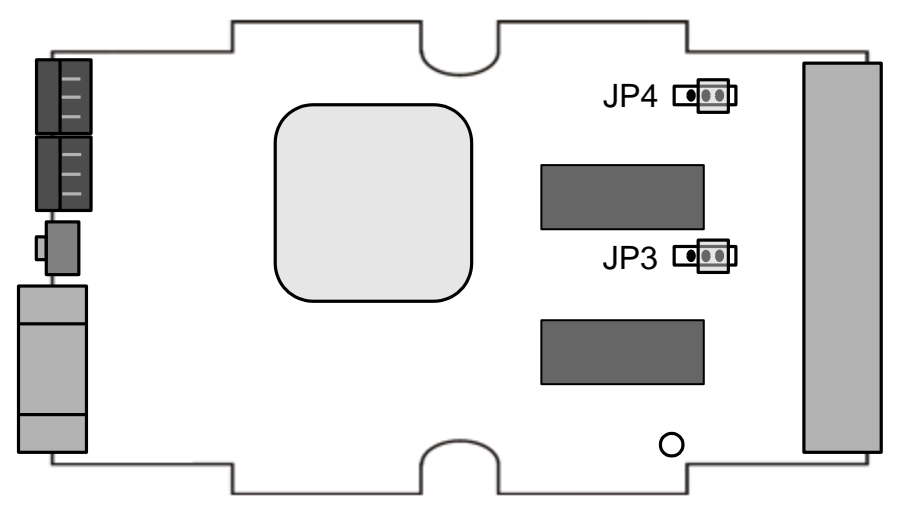

圖 2-5**:** JP3 及 JP4 位置

下方左圖表示終端電阻停用,而右圖表示終端電阻啓用(預設)。

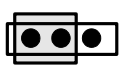

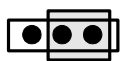

 Disable (Deactivate)

 Enable (Activate)

圖 2-6**:**終端電阻調整

## <span id="page-38-0"></span>**3** 網路配置

## <span id="page-38-1"></span>**3.1** 定義

下圖為 CAN 網路區段間之關係。

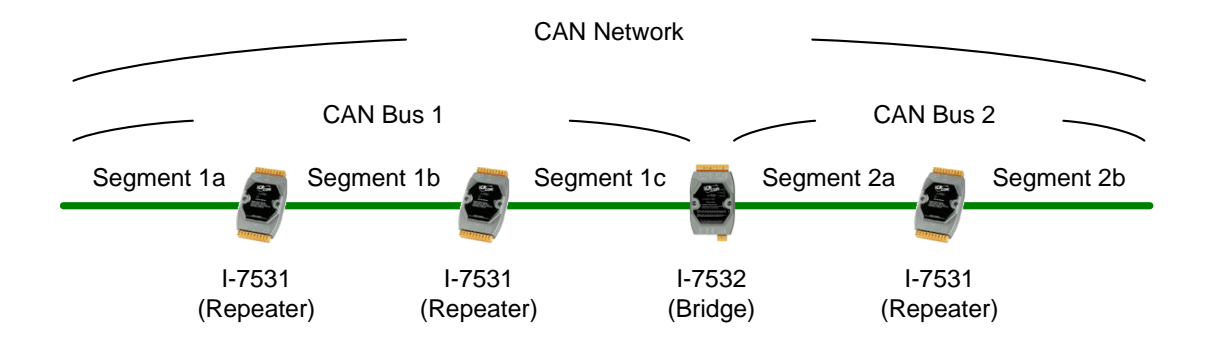

圖 3-1**:** CAN 網路區段

### <span id="page-38-2"></span>**3.2** 纜線選擇

CAN bus 遵循 ISO 11898-2 標準,是一種差動兩線式介面,可運行在 遮屏蔽雙絞線(STP),非屏蔽雙絞線(UTP),或帶狀電纜上。下表列出建議 之 CAN bus 線路 DC 參數。

表 3-1**:** CAN Bus 線路 DC 參數建議值

| <b>Wire Cross-Section [mm<sup>2</sup>]</b> | Resistance $[\Omega/km]$ |
|--------------------------------------------|--------------------------|
| $-0.25$ (AWG23)                            | < 90                     |
| $-0.5$ (AWG20)                             | < 50                     |
| $-0.8$ (AWG18)                             | < 33                     |
| $\sim$ 1.3 (AWG16)                         | $~<$ 20                  |

建議的 CAN bus 線路 AC 參數為 120Ω 阻抗和 5ns/m 線路延遲。

## <span id="page-39-0"></span>**3.3** 驅動能力

當使用不同類型的纜線時,使用者可根據下表得知,CAN 網絡中每個 區段可連接最大節點數量和最大區段長度。

| <b>Wire Cross-</b>             |                 | 在特定節點數量下之最大區段長度 [m] |                   |             |
|--------------------------------|-----------------|---------------------|-------------------|-------------|
| Section $\text{[mm}^2\text{]}$ | <b>16 Nodes</b> | 32 Nodes            | <b>64 Nodes</b>   | 100 Nodes   |
| $-0.25$ (AWG23)                | $<$ 220 $m$     | $<$ 200 $m$         | $<$ 170 $m$       | $<$ 150 m   |
| $-0.5$ (AWG20)                 | $<$ 390 $m$     | $<$ 360 $m$         | $<$ 310 $m$       | $<$ 270 $m$ |
| $-0.8$ (AWG18)                 | $<$ 590 $m$     | $<$ 550 $m$         | $<$ 470 $m$       | $<$ 410 $m$ |
| $~1.3$ (AWG16)                 | < 980 m         | < 900 m             | $< 780 \text{ m}$ | < 670 m     |

表 3-2**:** 驅動能力

## <span id="page-39-1"></span>**3.4** 鮑率與 **Bus** 長度

下表顯示 CAN bus 理想總線長度和鮑率間之關係。

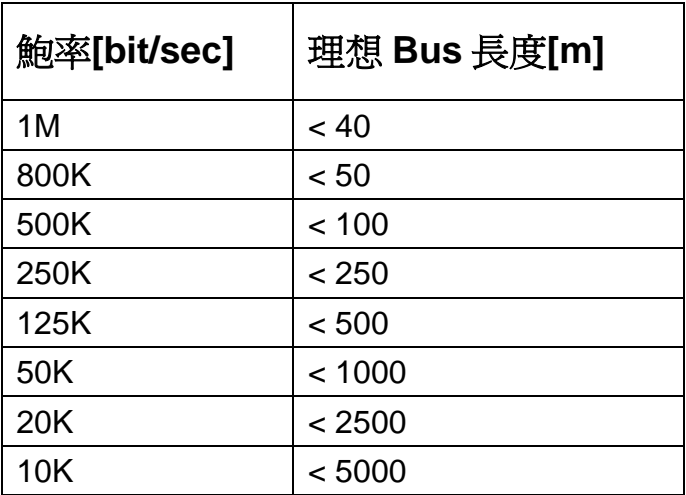

表 3-3**:** 鮑率/Bus 長度

當使用者想計算 bus 長度, CAN 設備數量亦需考慮在內, 使用者可以 查詢設備規格和找到設備等效 bus 長度 (如**:** 中繼器(I-7531) 等效 bus 常 度為 40m)。

## <span id="page-40-0"></span>**3.5** 終端電阻

根據 ISO 11898-2 規範, CAN\_H 和 CAN\_L 的迴路終端必需連接終 端電阻來獲得適當通訊品質。此等效電阻值介於 CAN\_H 和 CAN\_L 間應 為 60Ω,請參考以下範例。

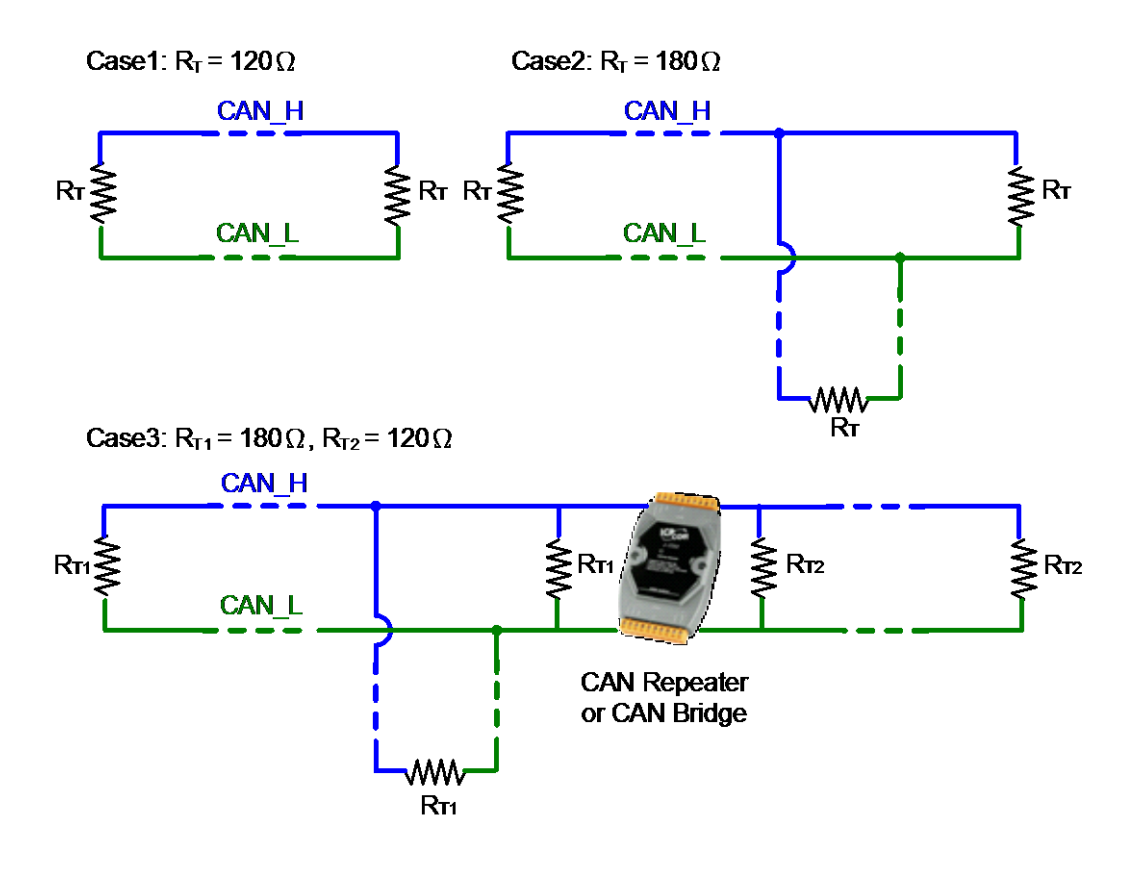

圖 3-2**:** 終端電阻

## <span id="page-41-0"></span>**4** 常問問題

#### <span id="page-41-1"></span>**Q01:** 韌體 **v1.02** 之韌體更新問題

在 I-7532 之韌體 v1.02 版,已支援韌體更新功能,但存在一個小問題, 所以使用者需根據以下步驟,來完成 I-7532 之韌體更新。

- (1) 打開 I-7532 外殼。
- (2) 調整 JP1 至左側位置,如圖 4-1。
- (3) 依照 2.5.1 節步驟,進行韌體更新。

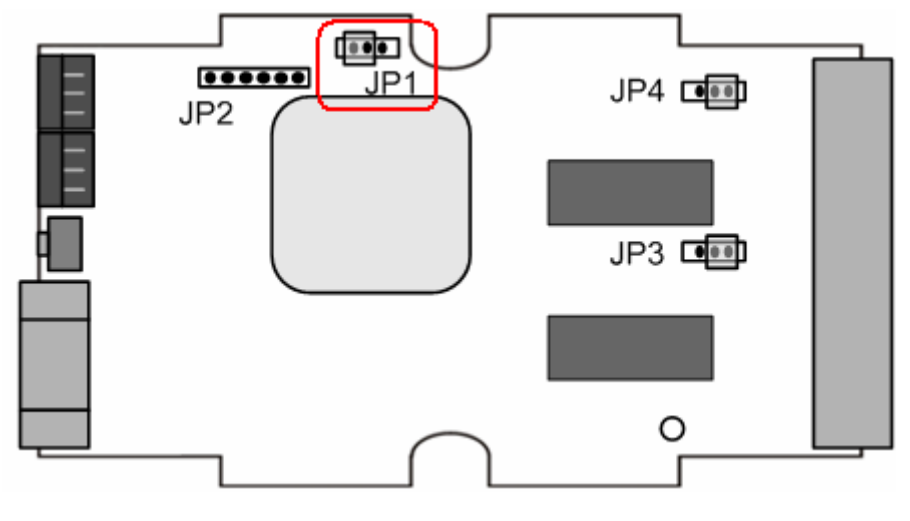

圖 4-1**:** JP1 左側位置

(4) 完成韌體更新後,調整 JP1 至右側位置如圖 4-2,並重新啓動 I-7532 模組。

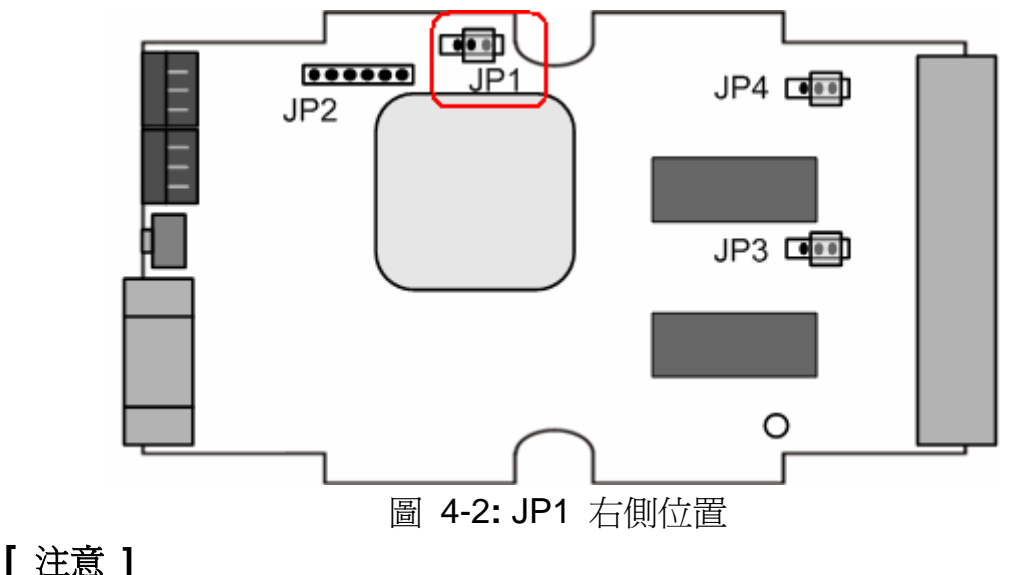

## **I-7532** 韌體 v1.03 版,此問題已解決,可直接更新韌體而不必打開外殼。

## <span id="page-42-0"></span>**Q02:** 如何設定 **CAN-ID Mapping**

#### **Ans : (2016/06/27)**

## **[** 方法一 **]** 透過 **ICP DAS** 之 **CAN** 模組**:**

可執行 I-7532 工具軟體(I-7532\_Utility)來直接作設定,步驟如下**:**

- [1] 選擇 CAN Device
- [2] 選擇 CAN-ID Mapping 選項
- [3] 加入 CAN-ID Mapping 內容
- [4] 選擇所要設定之 CAN 通道
- [5] 按下"Set CAN Mapping IDs"鈕

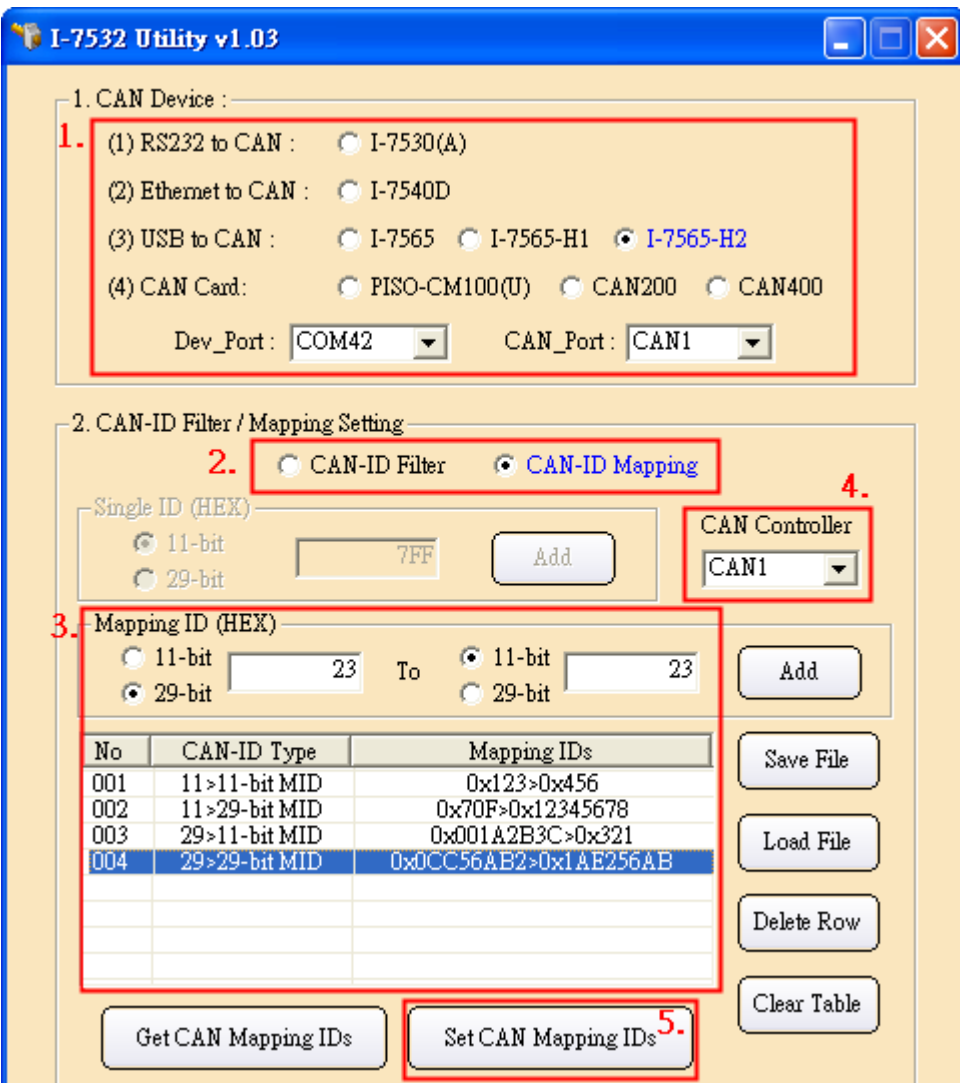

CAN-ID Mapping 設定步驟

## **[** 方法二 **]** 透過其它廠商之 **CAN** 模組**:**

- [1] 依照方法一之步驟 1~4
- [2] 按下"Save File"鈕,將設定內容存成 Excel 檔

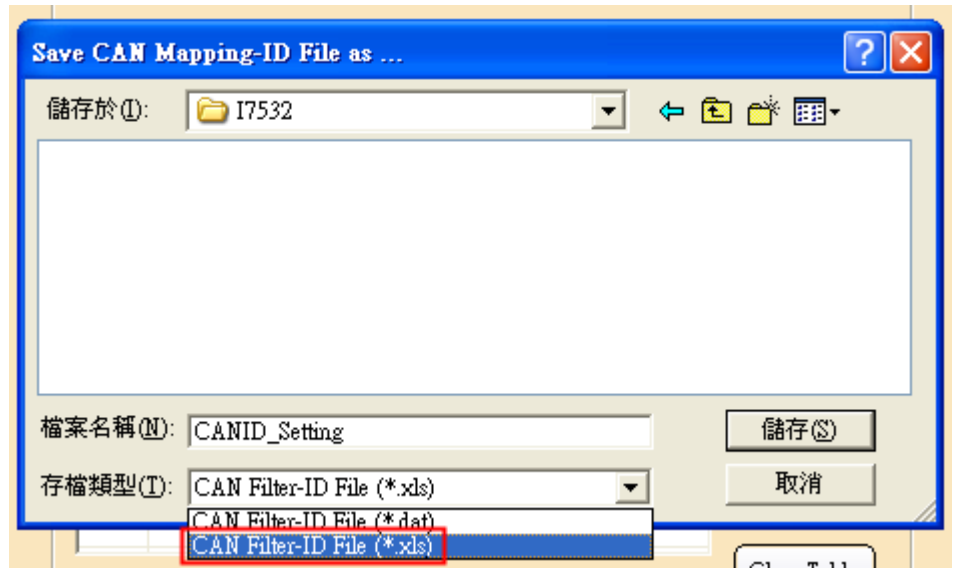

CAN-ID Mapping 內容存成 Excel 檔

[3] 開啓 CAN-ID Mapping 之 Excel 檔, 即可得知設定流程之 CAN 訊 息內容。

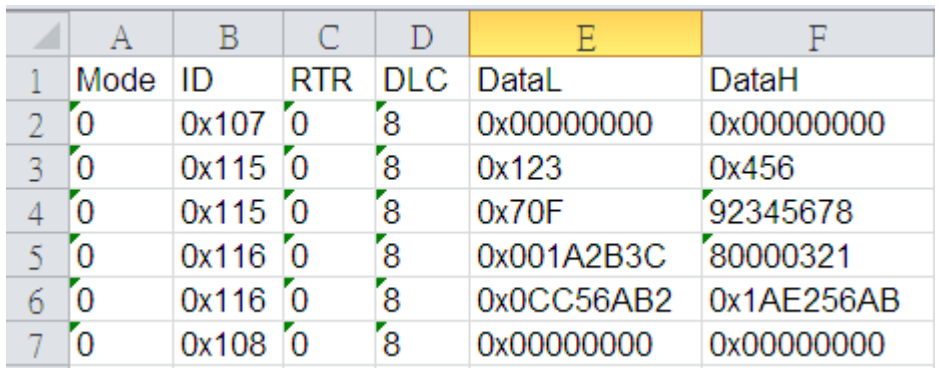

CAN-ID Mapping 之 Excel 檔內容

|     | <b>CAN1 RecvMsq</b> |         |            | G. |           | <b>Scroll Mode</b> C DverWrite Mode |     |     |     |                |     |                 | ⊽.<br><b>Scrolling</b> |
|-----|---------------------|---------|------------|----|-----------|-------------------------------------|-----|-----|-----|----------------|-----|-----------------|------------------------|
| No. | MODE                | ID(hex) | <b>RTR</b> | DΙ |           |                                     |     | D4. | D5. | D <sub>6</sub> | DZ. | D <sub>8</sub>  | TimeStamp(sec)<br>▲    |
|     | ۵                   | 107     | n          | 8  | 00        | 00                                  | OO. | 00  | 00  | OO.            | 00  | 00              | 2243.6602              |
| 2   | Ω                   | 507     | n          |    | OΟ        |                                     |     |     |     |                |     |                 | 2243.6611              |
| 3   | ٥                   | 115     |            | 8  | 23        | 01                                  | 00  | 00  | 56. | 04             | 00  | 00              | 2243.7809              |
| 4   | ۵                   | 515     |            | 8  | 23        | П.                                  | nn  | m   | 56. | 04             | 00  | ΩO              | 2243.7820              |
| 5   | 0                   | 115     | n          | 8  | ΟF        | 07                                  | 00  | 00  | 78. | 56             | 34. | 92.             | 2243.9686              |
| В   | ۵                   | 515     | п          | 8  | ΟF        | 07                                  | OO. | 00  | 78. | 56.            | 34. | 92.             | 2243.9697              |
| 7   | 0                   | 116     | n          | 8  | ЗC        | 2В.                                 | 1A  | 00  | 21  | 03             | 00  | $\overline{60}$ | 2244.2057              |
| 8   | Ω                   | 516     | п          | 8  | 3С        | 2B                                  | 1A  | 00  | 21  | 03.            | 00  | 80              | 2244.2068              |
| 9   | ۵                   | 116     | n          | 8  | <b>B2</b> | 64                                  | C5. | OC. | AB  | 56.            | E2  | 1A              | 2244.4035              |
| 10  | n                   | 516     |            | я  | R2        | БΑ                                  | J.  |     | AR. | 56.            |     | 1A              | 2244.4046              |
| 11  | ٥                   | 108     | n          | 8  | 00        | 00                                  | OO. | 00  | 00  | 00.            | 00  | 00              | 2244.5937              |
| 12  | n                   | 508     | n          |    | OO.       |                                     |     |     |     |                |     |                 | 2244.9990              |

CAN-ID Mapping 設定之 CAN 訊息內容

## <span id="page-44-0"></span>**Q03:** 如何設定 **CAN-ID Filter**

#### **Ans : (2018/06/13)**

#### **[** 方法一 **]** 透過 **ICP DAS** 之 **CAN** 模組**:**

可執行 I-7532 工具軟體(I-7532\_Utility)來直接作設定,步驟如下**:**

- [1] 選擇 CAN Device
- [2] 選擇 CAN-ID Filter 選項
- [3] 加入 CAN-ID Filter 內容
- [4] 選擇所要設定之 CAN 通道
- [5] 按下"Set CAN Accepted IDs"鈕

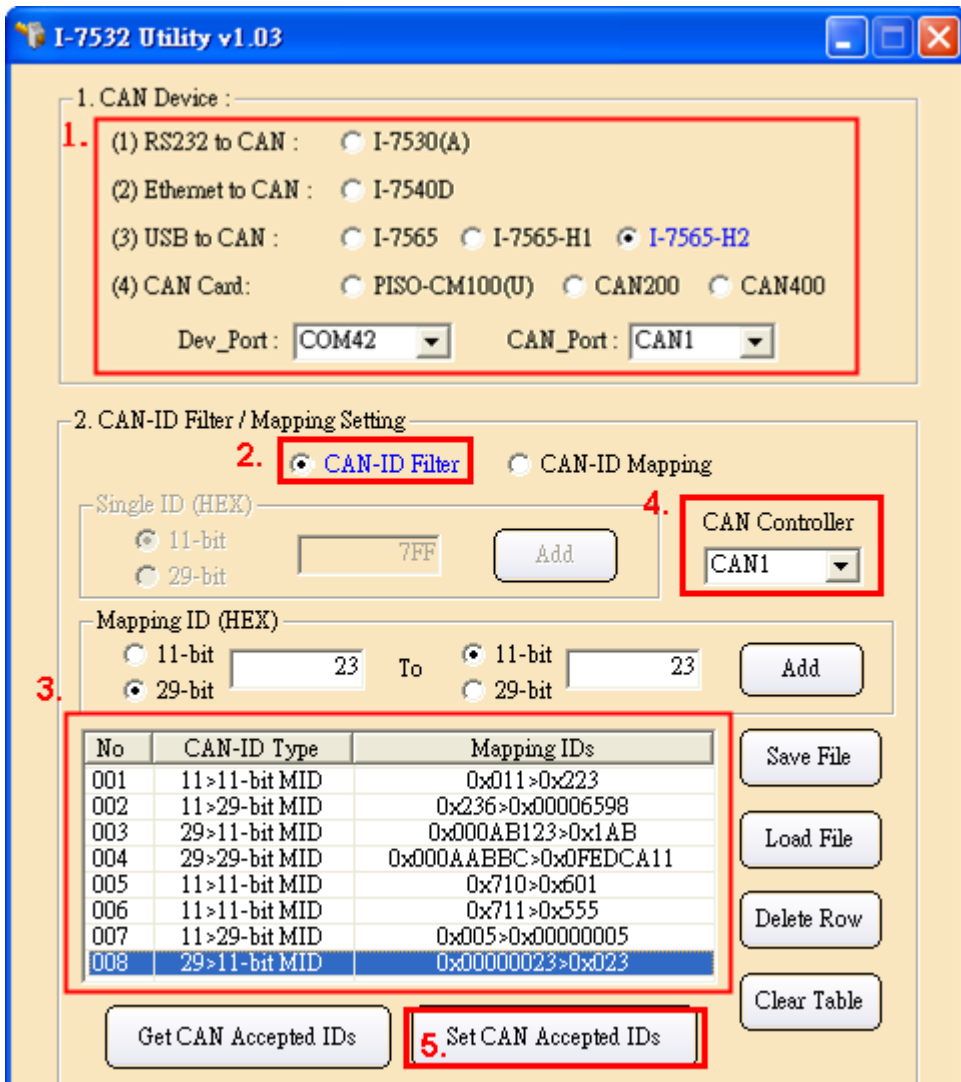

CAN-ID Filter 設定步驟

## **[** 方法二 **]** 透過其它廠商之 **CAN** 模組**:**

- [1] 依照方法一之步驟[2]~[3]
- [2] 按下"Save File"鈕,將設定內容存成 Excel 檔

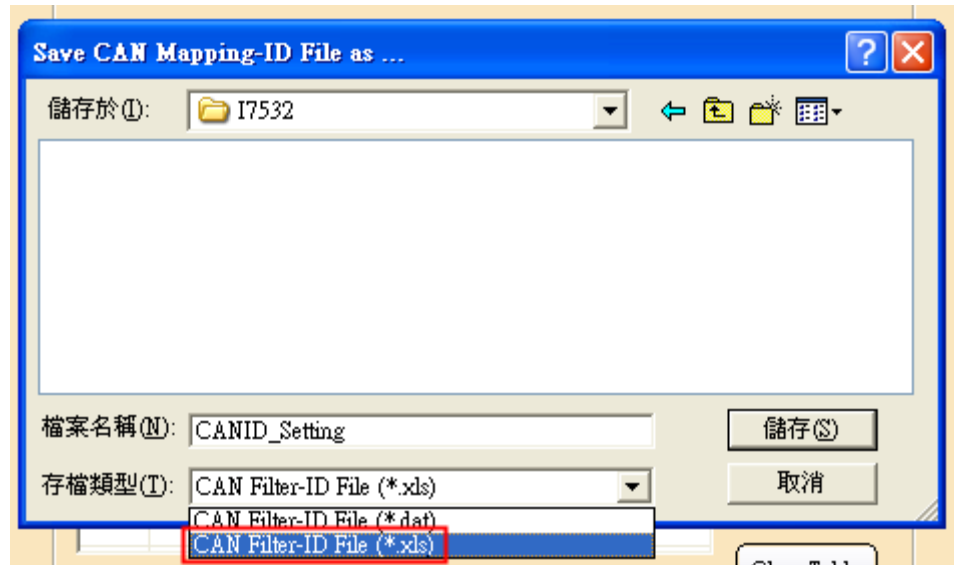

CAN-ID Filter 內容存成 Excel 檔

[3] 開啓 CAN-ID Filter 之 Excel 檔, 即可得知設定流程之 CAN 訊息 內容。

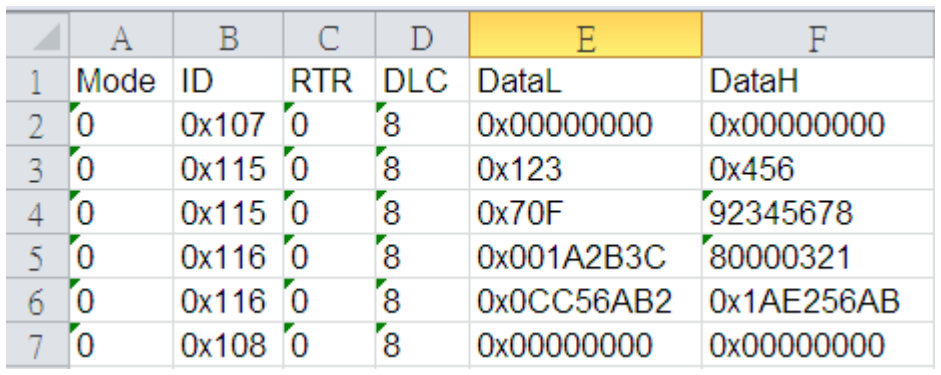

CAN-ID Filter 之 Excel 檔內容

|    | <b>CAN1 RecvMsq</b> |         |            |    |     |                                     |     |     |     |     |    |                    |                                    |
|----|---------------------|---------|------------|----|-----|-------------------------------------|-----|-----|-----|-----|----|--------------------|------------------------------------|
|    |                     |         |            | G. |     | <b>Scroll Mode</b> C DverWrite Mode |     |     |     |     |    |                    | ☞<br><b>Scrolling</b>              |
| No | MODE <sup>1</sup>   | ID(hex) | <b>RTR</b> |    |     |                                     |     |     | D5. | D6. |    | D8.                | TimeStamp(sec)<br>$\blacktriangle$ |
|    | ٥                   | 107     | n          | 8  | 00  | 00                                  | OO. | 00  | 00  | 00. | 00 | 00                 | 2243.6602                          |
| 2  | ۵                   | 507     | n          |    | 00  |                                     |     |     |     |     |    |                    | 2243.6611                          |
| 3  | ۵                   | 115     | н          | 8  | 23  | 01                                  | 00  | 00  | 56. | 04  | 00 | 00                 | 2243.7809                          |
| 4  | Ω                   | 515     |            | 8  | 23  |                                     | ΠN  | ΩO  | 56. | Π4  | ΩO | ΩO                 | 2243.7820                          |
| 5  | 0                   | 115     | n          | 8  | ΟF  | 07                                  | 00  | 00  | 78  | 56  | 34 | $\left( 92\right)$ | 2243.9686                          |
| 6  | ۵                   | 515     |            | 8  | ΩF  | 07                                  | ΟO  | 00  | 78  | 56  | 34 | 92                 | 2243.9697                          |
| 7  | 0                   | 116     | п          | 8  | 3С. | 28                                  | 1A  | 00  | 21  | 03. | 00 | 80 <sup>°</sup>    | 2244.2057                          |
| 8  | ۵                   | 516     |            | 8  | ЗC  | 2Β                                  | 1Α  | 00  |     | Ω3  | 00 | 80                 | 2244.2068                          |
| 9  | 0                   | 116     | ш          | 8  | Β2  | 6A                                  | C5. | -0C | AB  | 56. | E2 | 1A                 | 2244.4035                          |
| 10 | п                   | 516     |            |    | R2  | БΔ                                  |     |     | AR. | 56  |    | ΙA                 | 2244.4046                          |
| 11 | ۵                   | 108     | n          | 8  | 00  | 00                                  | OO. | 00  | 00  | OO. | 00 | 00                 | 2244.5937                          |
| 12 | n                   | 508     | n          |    | OO. |                                     |     |     |     |     |    |                    | 2244.9990                          |

CAN-ID Filter 設定之 CAN 訊息內容

## <span id="page-46-0"></span>**5** 歷史版本

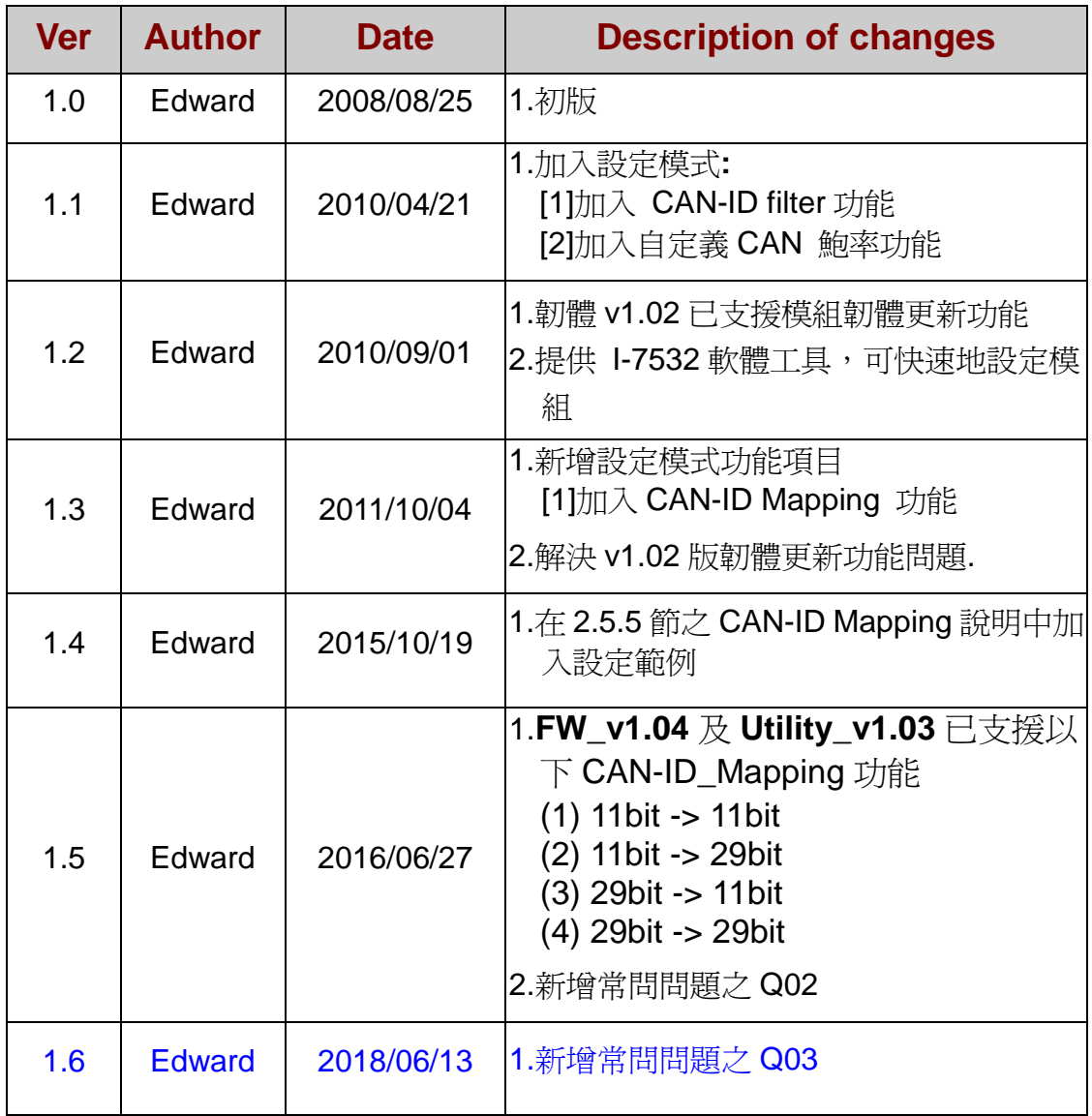